## **NEC Express5800シリーズ Express5800/110Rc-1h**

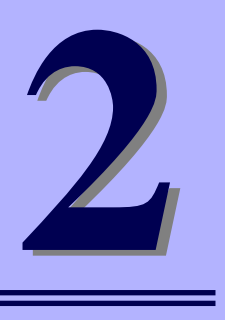

**ハードウェア編**

本装置のハードウェアについて説明します。

#### 各部の名称と機能(50ページ)

本体の各部の名称と機能についてパーツ単位に説明しています。

設置と接続 (56ページ)

本体の設置にふさわしい場所や背面のコネクタへの接続について説明していま す。

基本的な操作(70ページ)

電源のONやOFFの方法、およびフロッピーディスクやCD-ROMのセット方法 などについて説明しています。

#### 内蔵オプションの取り付け(74ページ)

別売の内蔵型オプションを取り付けるときにご覧ください。

ケーブル接続(91ページ)

本体内部のケーブル接続例を示します。背面にあるコネクタへのケーブル接続 については「設置と接続」を参照してください。

システムBIOSのセットアップ(SETUP)(95ページ)

専用のユーティリティを使ったBIOSの設定方法について説明しています。

#### リセットとクリア(120ページ)

リセットする方法と内部メモリ(CMOS)のクリア方法について説明していま す。

#### 割り込みライン (123ページ)

I/Oポートアドレスや割り込み設定について説明しています。

# **各部の名称と機能**

本装置の各部の名称を次に示します。

# **装置前面**

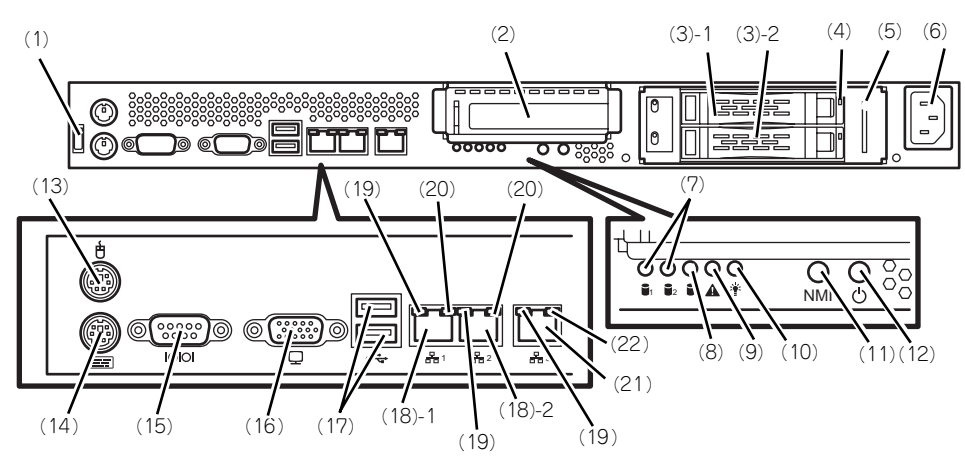

- (1) ケーブルクランプ 装置に添付のケーブルクランプを装置前面に取り 付け、LANケーブルを固定する。
- (2) PCIスロット オプションのPCIボード実装用スロット。
- (3) ハードディスクドライブベイ SAS 2.5インチモデルを最大2台まで搭載可能 (→80ページ)。括弧数字のあとの数字はチャネル 番号を示す。標準構成では下側のベイにダミート レイが搭載されている。
- (4) DISKランプ(緑色/アンバー色) ハードディスクドライブにあるランプ(→80ペー ジ)。ハードディスクドライブにアクセスしてい <sub>ング・・・・・・・・・・。。<br>るときに緑色に点灯する。ハードディスクドライ<br>ブが故障するとアンバー色に点灯し、リビルド中</sub> ブが故障するとアンバー色に点灯し、リビルド中 は緑色とアンバー色に点滅する(ディスクアレイ 構成時のみ)
- (5) スライドタグ サーバ管理のメモスペースとして使用する。
- (6) ACインレット 電源コードを接続するソケット(→69ページ)。
- (7) DISK STATUSランプ(緑色/橙色) 各ハードディスク(1または2)の状態を示す —<br>→54ページ)。
- (8) DISK ACCESSランプ(緑色) 本体内蔵のハードディスクのアクセス状態を示す (→53ページ)。
- (9) SYSTEM STATUSランプ(緑色/橙色) システムの状態を示す (→53ページ)。
- (10)POWERランプ(緑色) 電源をONにすると緑色に点灯する(→53ページ)。
- (11)Dump(NMI)スイッチ 押すとメモリダンプを実行する。

#### (12)POWERスイッチ

電源をON/OFFにするスイッチ。一度押すと POWERランプが点灯し、ONの状態になる(→ 70ページ)。もう一度押すと電源をOFFにする (→73ページ)。4秒以上押し続けると強制的に電 源をOFFにする (→113ページ)。

(13)マウスコネクタ

マウスを接続する(→69ページ)。

- (14)キーボードコネクタ
	- キーボードを接続する(→69ページ)。

#### (15)シリアルポート(COM)

シリアルインタフェースを持つ装置と接続する(→ 69ページ)。接続する装置により、本体の設定を変 更する必要がある。シリアルポートには、「COM2」 が割り当てられております。OSがLinuxの場合は、 "ttyS1"(Serial Port B)を指定してください。な お、専用回線を直接接続することやシリアルポート を経由した電源制御を行うことができません。

#### (16)モニタコネクタ

ディスプレイ装置と接続する(→69ページ)。

(17)USBコネクタ

USBインタフェースに対応している機器と接続す る(→69ページ)。

#### (18)LANコネクタ

LAN上のネットワークシステムと接続する 1000BASE-T/100BASE-TX/10BASE-T対応の TOUODAOL 1/100D/100 1/000 1/000 1/1000 1/1000 1/1000 1/1000 1/1000 1/1000 1/1000 1/1000 1/1000 1/1000 1/1000 1 の数字は「1」がLANポート1で「2」がLANポー ト2を示す。

#### (19)LINK/ACTランプ(緑色)

LANのアクセス状態を示すランプ(→55ページ)。

- (20)Speedランプ(アンバー色/緑色/消灯)
- LANの転送速度を示すランプ(→55ページ)。 (21)管理用ポート
	- 100BASE-TX/10BASE-T対応のEthernetコネク タ(→69ページ)。

#### (22) Speedランプ (緑色/消灯)

LANの転送速度を示すランプ(→55ページ)。

# **装置内部**

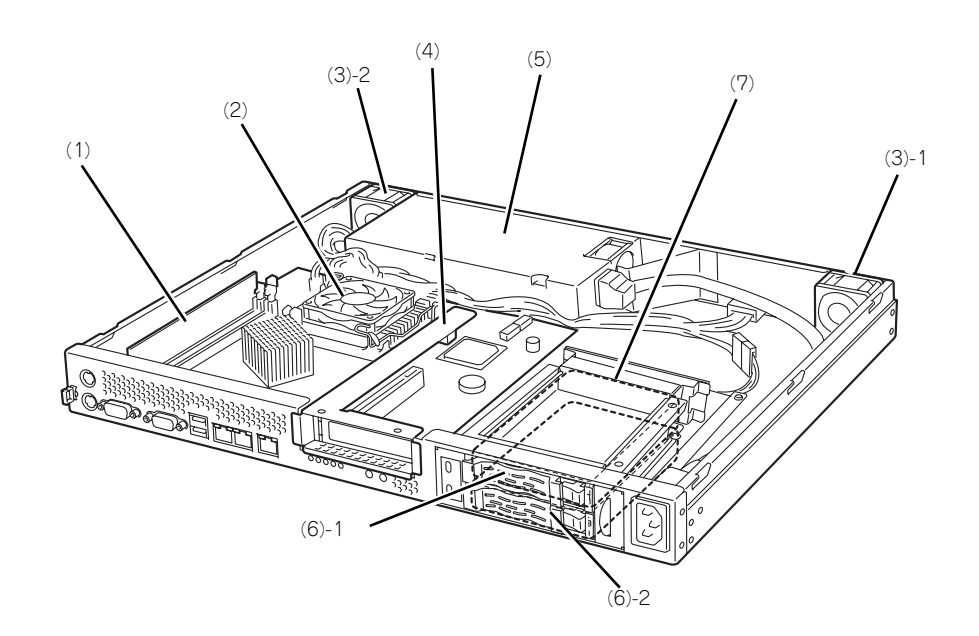

- (1) DIMM
- (2) ヒートシンク
- (3) 冷却ファン 括弧数字の後の数字はFANの番号を示す。
- (4) ライザカードブラケット オブションのライザカード(PCIExpress(x8))を 取り付けます。
- (5) 電源ユニット
- (6) ハードディスクドライブ
	- (6)-1 1台目を示す。
	- (6)-2 2台目を示す。
- (7) ハードディスクドライブベイ

# **マザーボード**

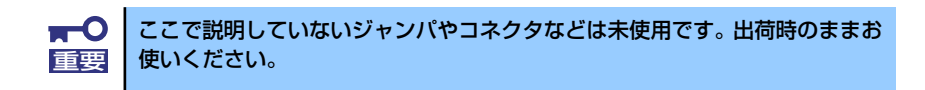

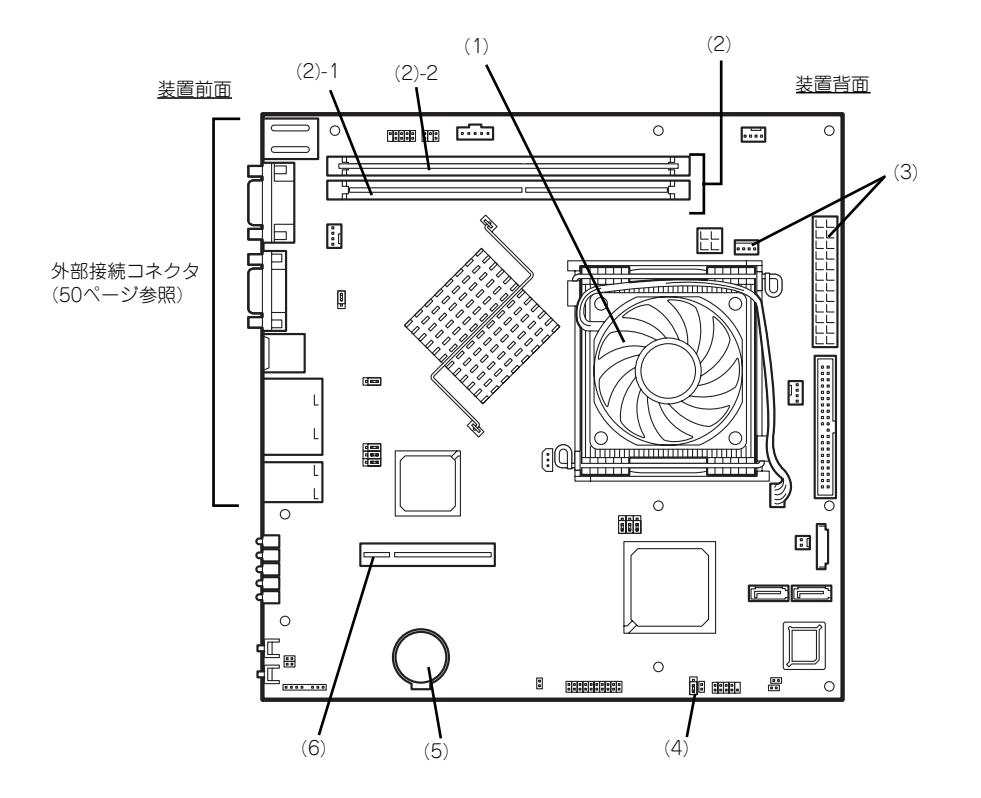

- (1) プロセッサ(CPU)ソケット
- (2) DIMM

ソケット(図の下のソケットから順番に#1、#2)

- (3) 電源コネクタ
- (4) CMOSメモリクリア用ジャンパスイッチ
- (5) リチウムバッテリ
- (6) ライザカード(PCIExpress(x8))用コネ クタ(ロープロファイルのボード専用)

# **ランプ表示**

本装置のランプの表示とその意味は次のとおりです。

## POWERランプ ( \*)

本体の電源がONの間、緑色に点灯しています。電源が本体に供給されていないときは消灯し ます。

## DISK ACCESSランプ (1)

DISK ACCESSランプはハードディスクドライブベイに取り付けられている2台のハードディ スクドライブのアクセス状態を示します。

ハードディスクドライブにアクセスするたびにランプは緑色に点灯します。

## **SYSTEM STATUSランプ(A)**

ハードウェアが正常に動作している間はSTATUSランプは緑色に点灯します。STATUSラン プが消灯しているときや、アンバー色に点灯 /点滅しているときはハードウェアになんらかの 異常が起きたことを示します。

次にSYSTEM STATUSランプの表示の状態とその意味、対処方法を示します。

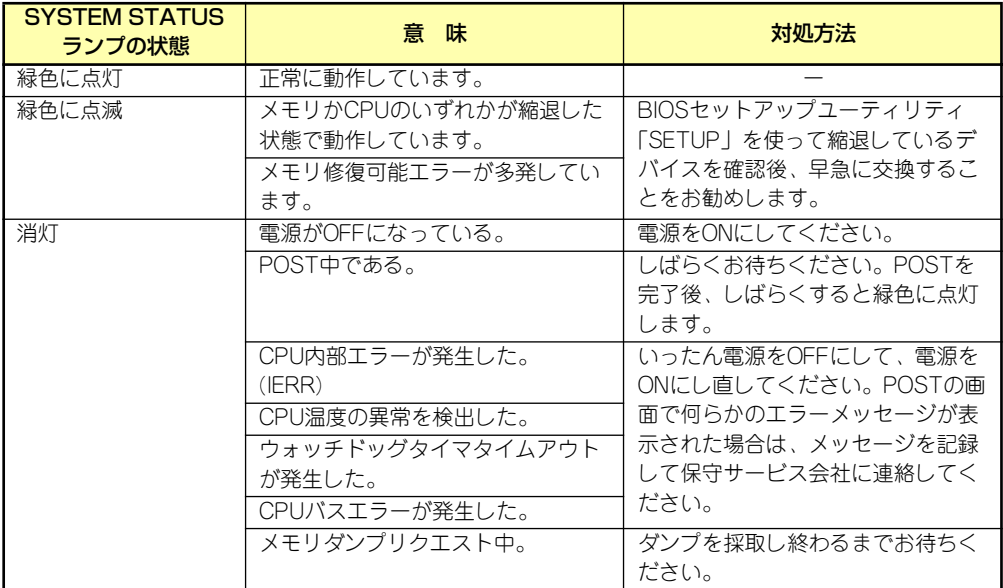

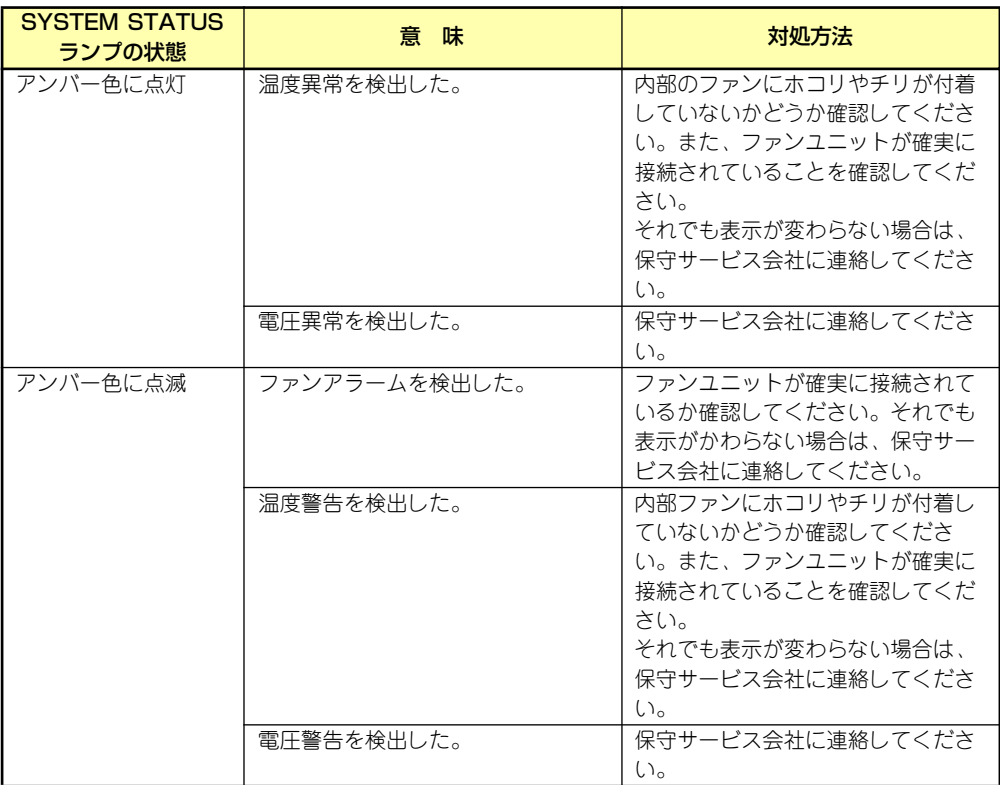

## DISK STATUSランプ( または ) 1 2

各ハードディスク(1または2)の状態を示します。 ディスクアレイコントローラ実装時に対応し、HDD監視機能(別途対応予定)が有効である 必要があります。

対応状況は以下のWebページで公開します。

#### http://nec8.com/

Webページに記載されている内容の詳細につきまいてはお買い求めの販売店にお問い合わせ ください。

## LANコネクタのランプ

前面にある3つのLANポート(コネクタ)にはそれぞれ2つのランプがあります。

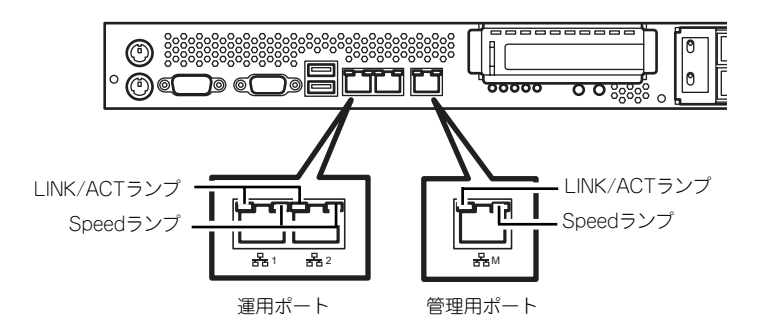

#### LINK/ACTランプ

本体標準装備のネットワークポートの状態を表示します。本体とハブに電力が供給され ていて、かつ正常に接続されている間、緑色に点灯します (LINK)。ネットワークポート が送受信を行っているときに緑色に点滅します(ACT)。

LINK状態なのにランプが点灯しない場合は、ネットワークケーブルの状態やケーブルの 接続状態を確認してください。それでもランプが点灯しない場合は、ネットワーク(LAN) コントローラが故障している場合があります。お買い求めの販売店、または保守サービ ス会社に連絡してください。

ⓦ Speedランプ

このランプは、ネットワークポートの通信モードがどのネットワークインタフェースで 動作されているかを示します。

- 通常の運用で使用される2つのLANポートは、1000BASE-Tと100BASE-TX、 10BASE-Tをサポートしています。アンバー色に点灯しているときは、 1000BASE-Tで動作されていることを示します。緑色に点灯しているときは、 100BASE-TXで動作されていることを示します。消灯しているときは、10BASE-Tで動作されていることを示します。
- 管理用として使用されるLANポートは、100BASE-TXと10BASE-Tをサポートし ています。アンバー色に点灯しているときは、100BASE-TXで動作されているこ とを示します。消灯しているときは、10BASE-Tで動作されていることを示しま す。

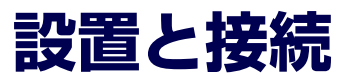

本体の設置と接続について説明します。

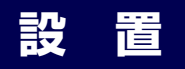

本装置は卓上またはEIA規格に適合したラックに設置して使用します。

## 卓上への設置

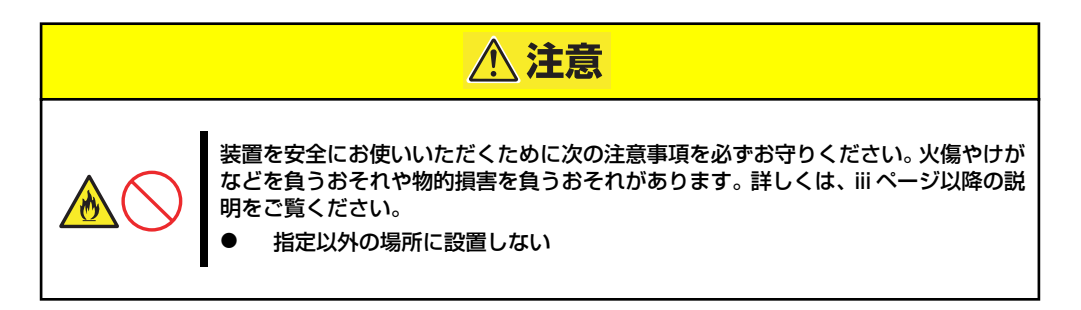

設置にふさわしい場所は次のとおりです。

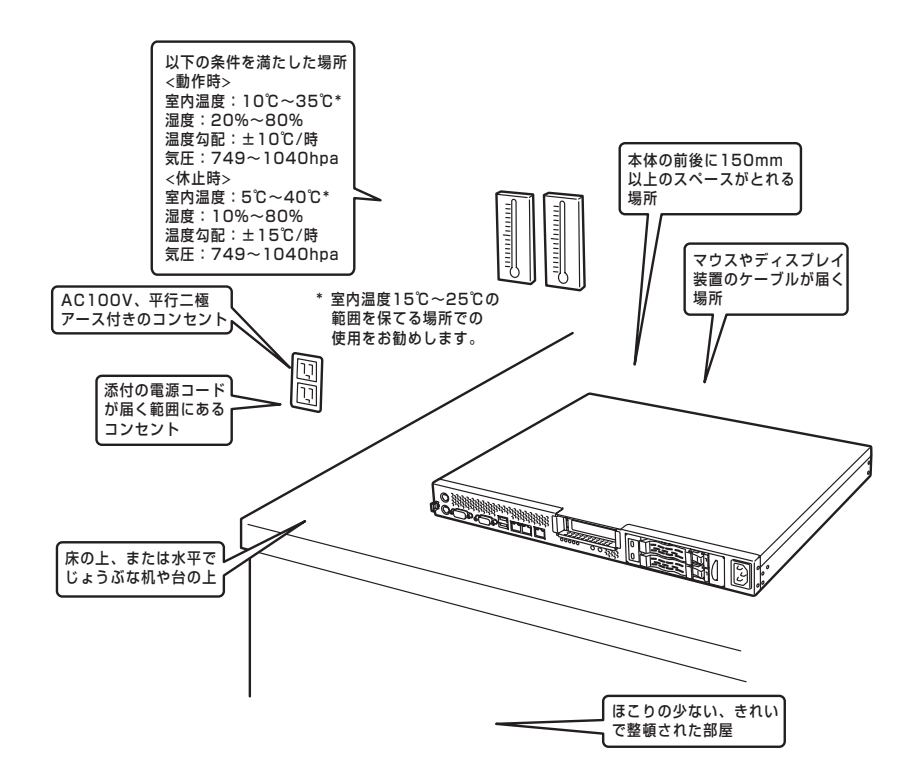

次に示す条件に当てはまるような場所には、設置しないでください。これらの場所に本体を 設置すると、誤動作の原因となります。

- ⓦ 温度変化の激しい場所(暖房器、エアコン、冷蔵庫などの近く)。
- ⓦ 強い振動の発生する場所。
- 腐食性ガスの発生する場所(大気中に硫黄の蒸気が発生する環境下など)、薬品類の近 くや薬品類がかかるおそれのある場所。
- ⓦ 帯電防止加工が施されていないじゅうたんを敷いた場所。
- ⓦ 物の落下が考えられる場所。
- ⓦ 電源コードまたはインタフェースケーブルを足で踏んだり、引っ掛けたりするおそれの ある場所。
- 強い磁界を発生させるもの(テレビ、ラジオ、放送/通信用アンテナ、送電線、電磁ク レーンなど)の近く(やむを得ない場合は、保守サービス会社に連絡してシールド工事 などを行ってください)。
- 本体の電源コードを他の接地線(特に大電力を消費する装置など)と共用しているコン セントに接続しなければならない場所。
- ⓦ 電源ノイズ(商用電源をリレーなどでON/OFFする場合の接点スパークなど)を発生す る装置の近くには設置しないでください。(電源ノイズを発生する装置の近くに設置す るときは電源配線の分離やノイズフィルタの取り付けなどを保守サービス会社に連絡し て行ってください。)

卓上に置く場合は、本体底面に添付のゴム足を貼り付けてください。 設置場所が決まったら、本体の底面をしっかりと持って、設置場所にゆっくりと静かに置い てください。本体は3台まで積み重ねて置くことができます。

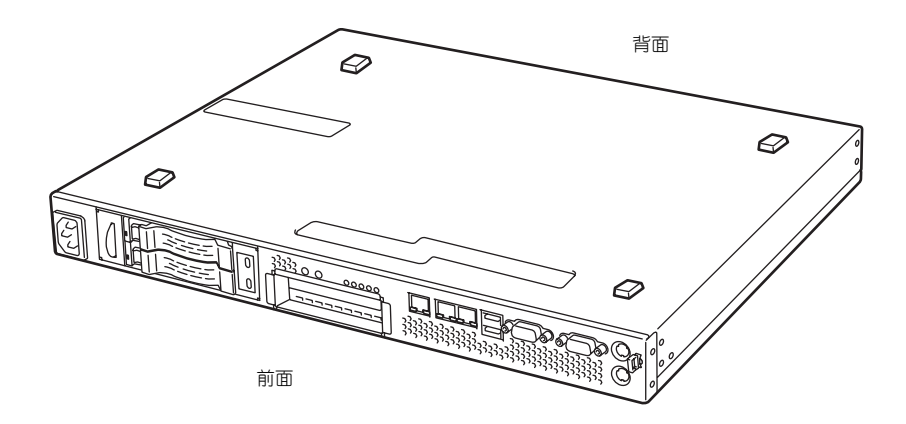

### ラックへの設置

本装置はEIA規格に適合したラックに取り付けて使用します。

ラックの設置については、ラックに添付の説明書を参照するか、保守サービス会社にお問い合 わせください。

ラックの設置作業は保守サービス会社に依頼することもできます。

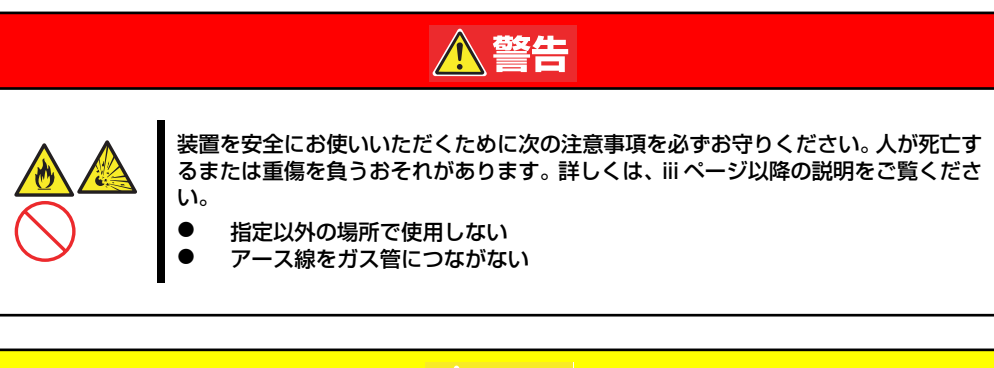

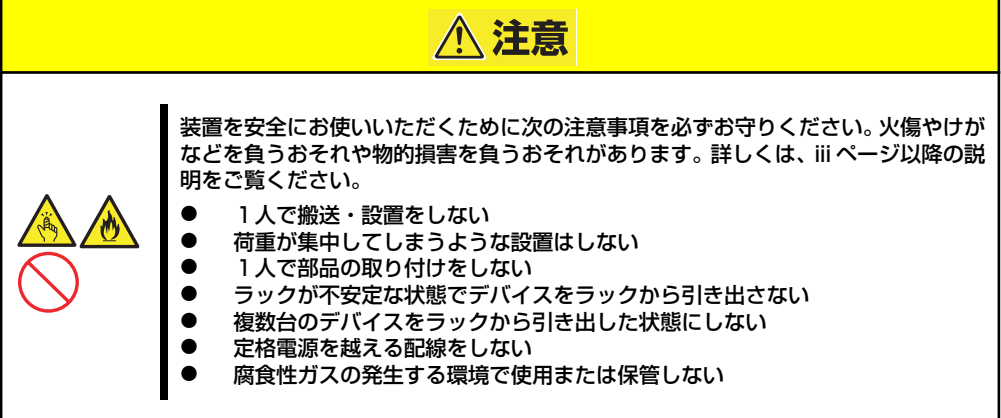

次の条件に当てはまるような場所には、設置しないでください。これらの場所にラックを設置 したり、ラックに本装置を搭載したりすると、誤動作の原因となります。

- 装置をラックから完全に引き出せないような狭い場所。
- ⓦ ラックや搭載する装置の総重量に耐えられない場所。
- スタビライザが設置できない場所や耐震工事を施さないと設置できない場所。
- 床におうとつや傾斜がある場所。
- ⓦ 温度変化の激しい場所(暖房機、エアコン、冷蔵庫などの近く)。
- ⓦ 強い振動の発生する場所。
- 腐食性ガス(塩化ナトリウムや二酸化硫黄、硫化水素、二酸化窒素、塩素、アンモニ ア、オゾンなど)の発生する場所やほこり中に腐食を促進する成分(硫黄など)や導電 性の金属などが含まれている場所、薬品類の近くや薬品類がかかるおそれのある場所 (万一、ご使用の環境でこのような疑いがある場合は、お買い求めの販売店または保守 サービス会社へご相談ください)。
- ⓦ 帯電防止加工が施されていないじゅうたんを敷いた場所。
- ⓦ 物の落下が考えられる場所。
- 強い磁界を発生させるもの(テレビ、ラジオ、放送/通信用アンテナ、送電線、電磁ク レーンなど)の近く(やむを得ない場合は、保守サービス会社に連絡してシールド工事 などを行ってください)。
- ⓦ 本装置の電源コードを他の接地線(特に大電力を消費する装置など)と共有しているコ ンセントに接続しなければならない場所。
- ⓦ 電源ノイズ(商用電源をリレーなどでON/OFFする場合の接点スパークなど)を発生す る装置の近く(電源ノイズを発生する装置の近くに設置するときは電源配線の分離やノ イズフィルタの取り付けなどを保守サービス会社に連絡して行ってください)。

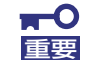

#### ラック内部の温度上昇とエアフローについて

複数台の装置を搭載したり、ラックの内部の通気が不十分だったりすると、 ラック内部の温度が各装置から発する熱によって上昇し、本装置の動作保証温 度(10℃~35℃)を超え、誤動作をしてしまうおそれがあります。運用中に ラック内部の温度が保証範囲を超えないようラック内部、および室内のエアフ ローについて十分な検討と対策をしてください。 本装置では、前面から吸気し、背面へ排気します。

# **ラックへの取り付け/ラックからの取り外し**

本装置をラックに取り付けます(取り外し手順についても説明しています)。

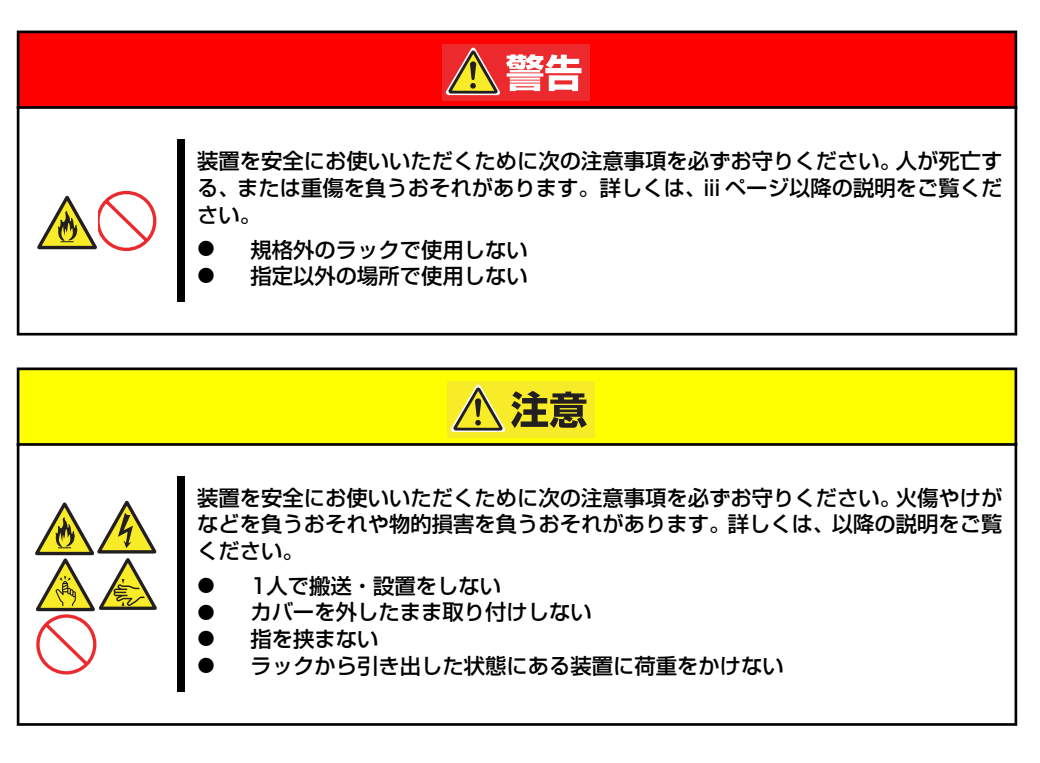

#### 取り付け部品の確認

13Uオフィスラック (N8140-100)への取り付けには、N8140-102 オフィスラック用ブラ ケット、およびオフィスラックに添付されているコアナット一式が必要になります。

#### 必要な工具

ラックへ取り付けるために必要な工具はプラスドライバとマイナスドライバです。

### 取り付け手順

本装置は13Uオフィスラック(N8140-100)に取り付けることができます。次の手順でラック へ取り付けます。

ⓦ コアナットの取り付け

装置に添付のコアナットをラックに取り付けます。

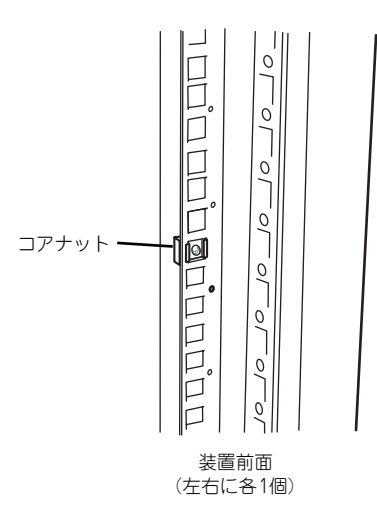

コアナットはラックの内側から取り付 けます。一方のツメを引っかけてから マイナスドライバなどを使ってもう一 方のツメをラックのフレームに引っか けます。

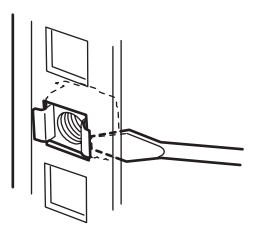

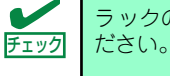

ラックの左右に取り付けたコアナットの高さが同じであることを確認してく

#### ● マウントイヤーの取り付け

装置の側面にマウントイヤー(左)およびマウントイヤー(右)をネジ2本で取り付けます。

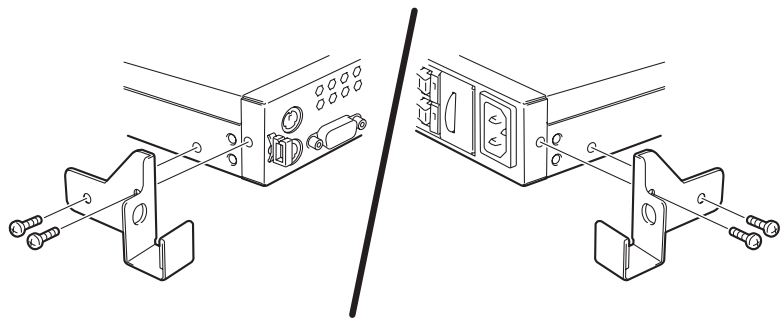

マウントイヤー (左) マウントイヤー (右)

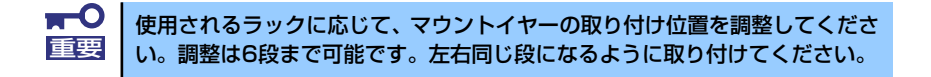

#### L字レールの取り付け

L字レールは左用と右用があります。下図を参照して左用、右用を確認してください。

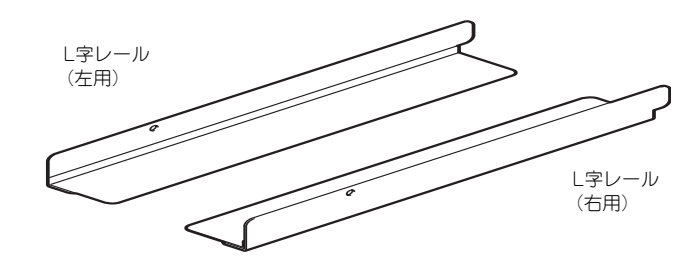

1. L字レールのフックをラックの穴 (背面側)に挿入する。

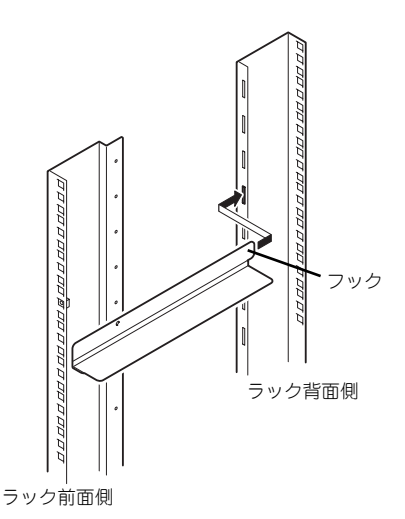

2. 前面と背面をネジで固定する。

右図では左用のレール取り付けを示 していますが、右用も同様にして取 り付けてください。

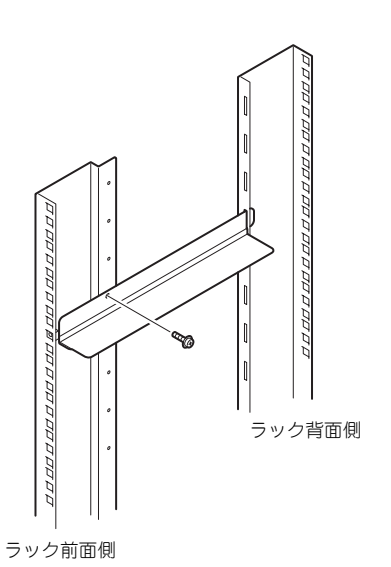

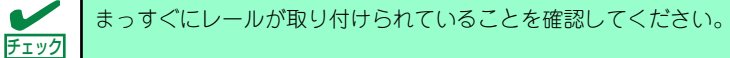

#### ⓦ 本装置の取り付け

次の手順で本装置をラックに取り付けます。

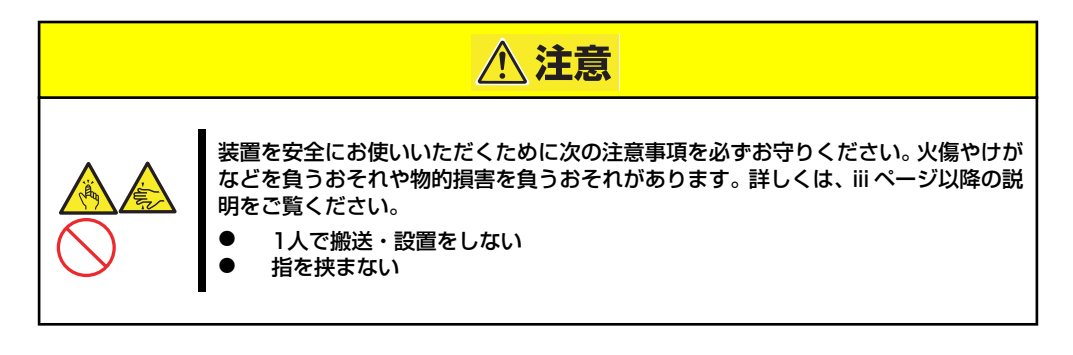

1. 2人以上で本装置をしっかりと 持ってラックへ取り付ける。

> 本装置をL字レールの上にのせて ゆっくりと静かに押し込みます。

> 初めての取り付けでは各機構部品 がなじんでいないため押し込むと きに強い摩擦を感じることがあり ます。強く押し込んでください。

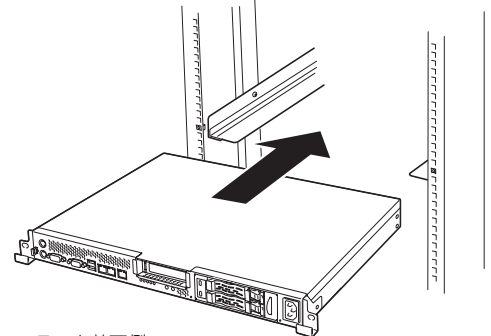

ラック前面側

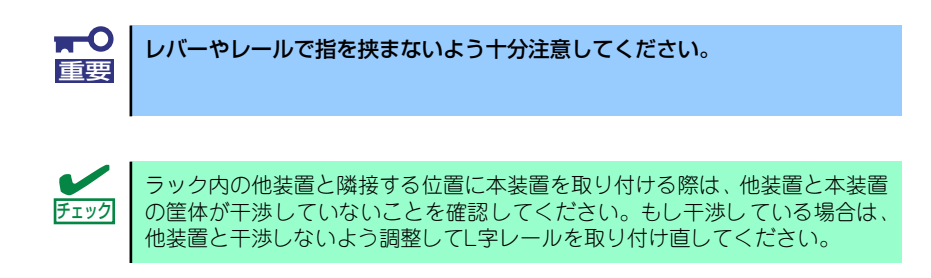

2. 本装置をラックへ完全に押し込む。

3. 本装置前面の左右にあるマウント イヤーをそれぞれ取り付けネジ1 本でラックに固定する。

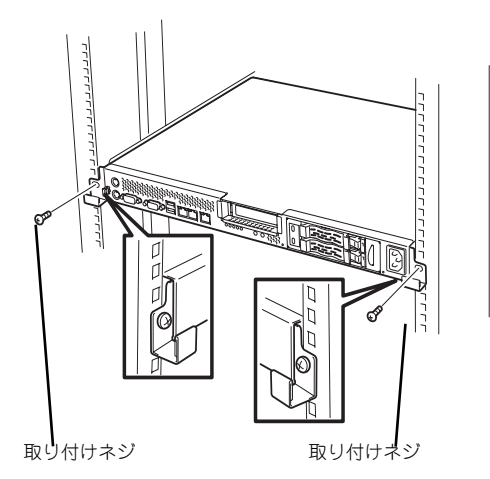

以上で完了です

### 取り外し手順

次の手順で本装置をラックから取り外します。

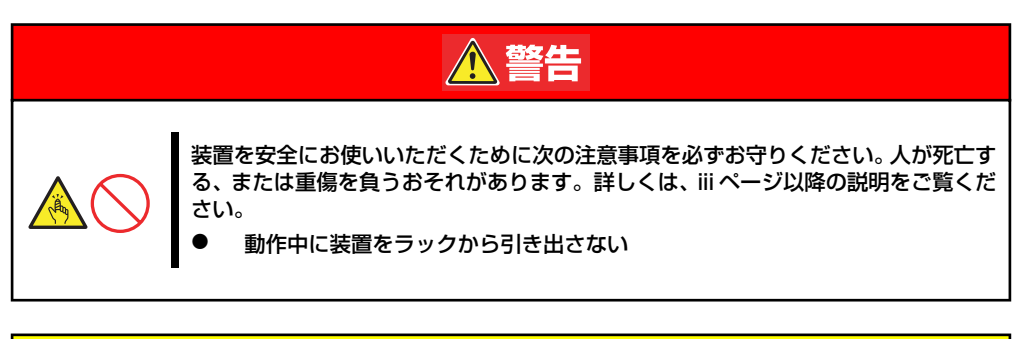

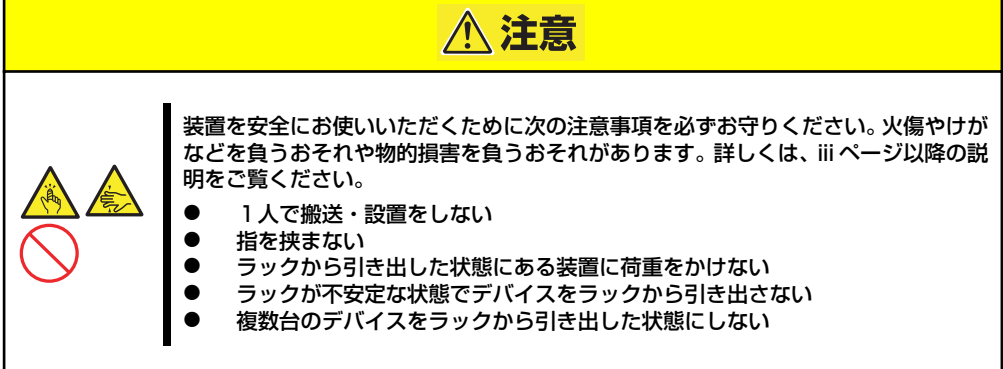

- 1. 本装置の電源がOFFになっていることを確認してから、本装置に接続している電源 コードやインタフェースケーブルをすべて取り外す。
- 2. 本装置の前面の取り付けネジ (左右各1本)をゆるめる。

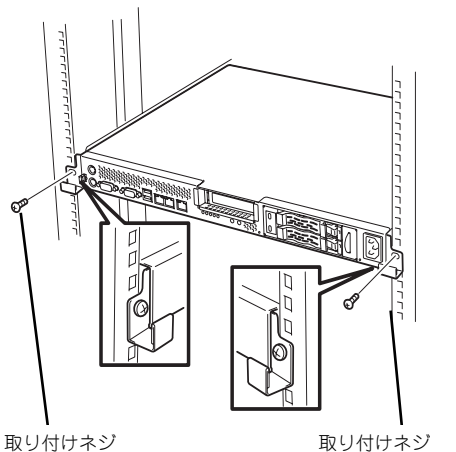

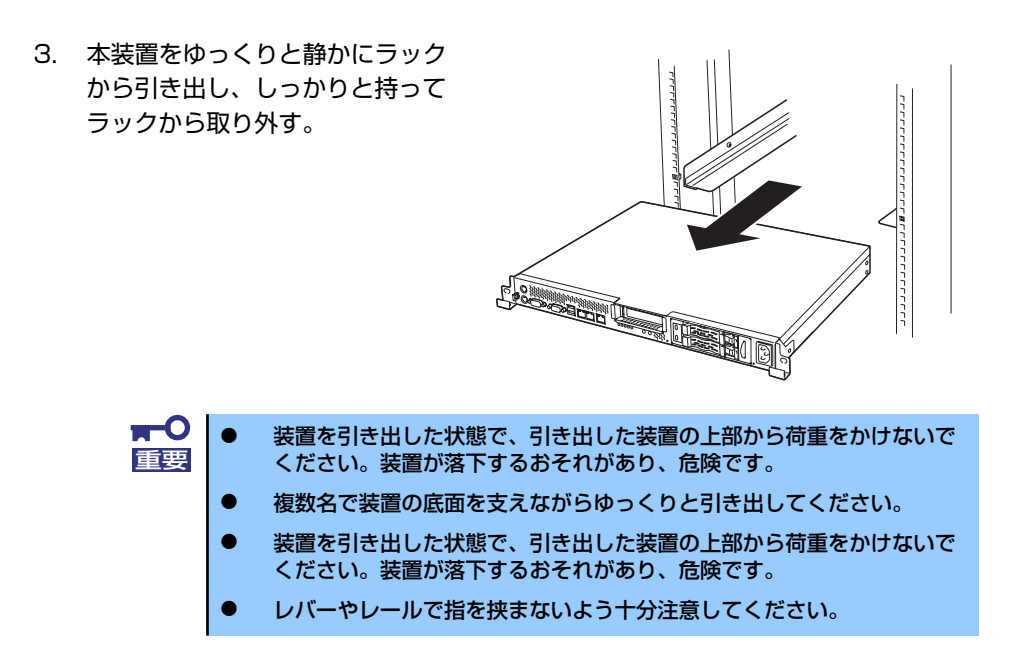

# **接 続**

本体に周辺装置を接続します。

本体の前面には、さまざまな周辺装置と接続できるコネクタが用意されています。次ページの 図は標準の状態で接続できる周辺機器とそのコネクタの位置を示します。周辺装置を接続して から添付の電源コードを本体に接続し、電源プラグをコンセントにつなげます。

> $\mathbf{H}^{\bullet}$ 無停電電源装置や自動電源制御装置への接続やタイムスケジュール運転の設 重要 定、サーバスイッチユニットへの接続・設定などシステム構成に関する要求が ございましたら、保守サービス会社の保守員 (またはシステムエンジニア)に お知らせください。

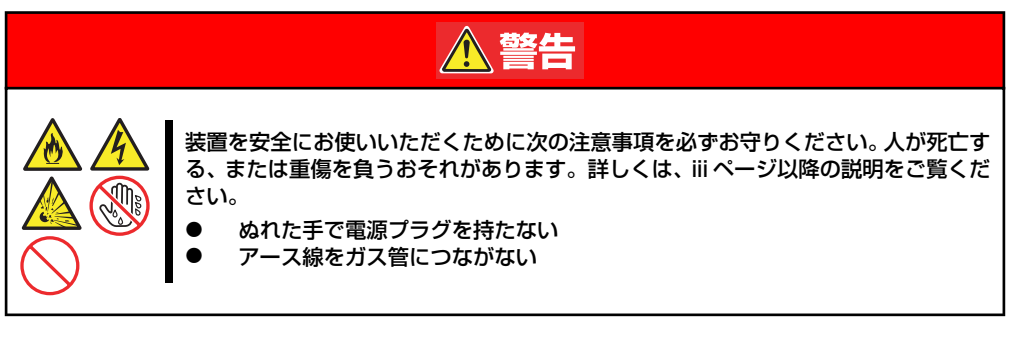

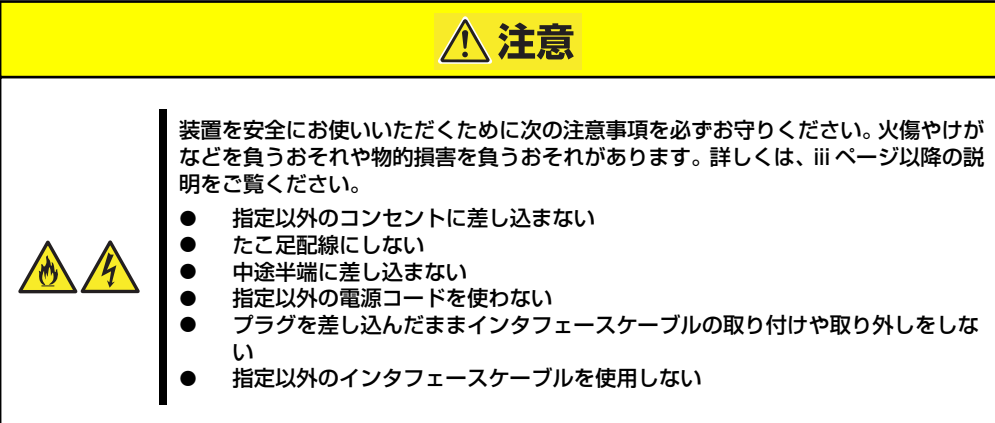

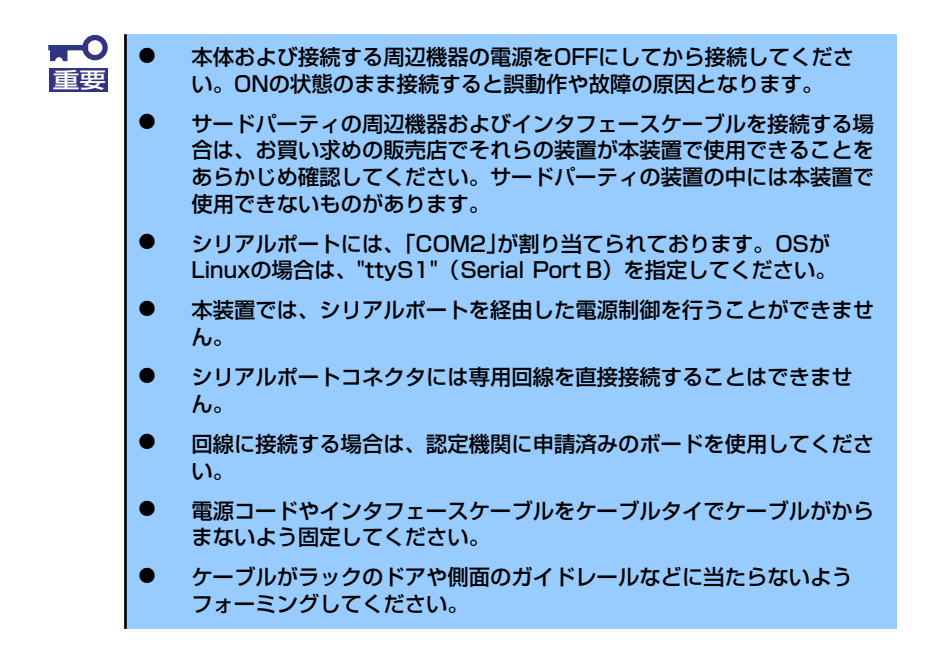

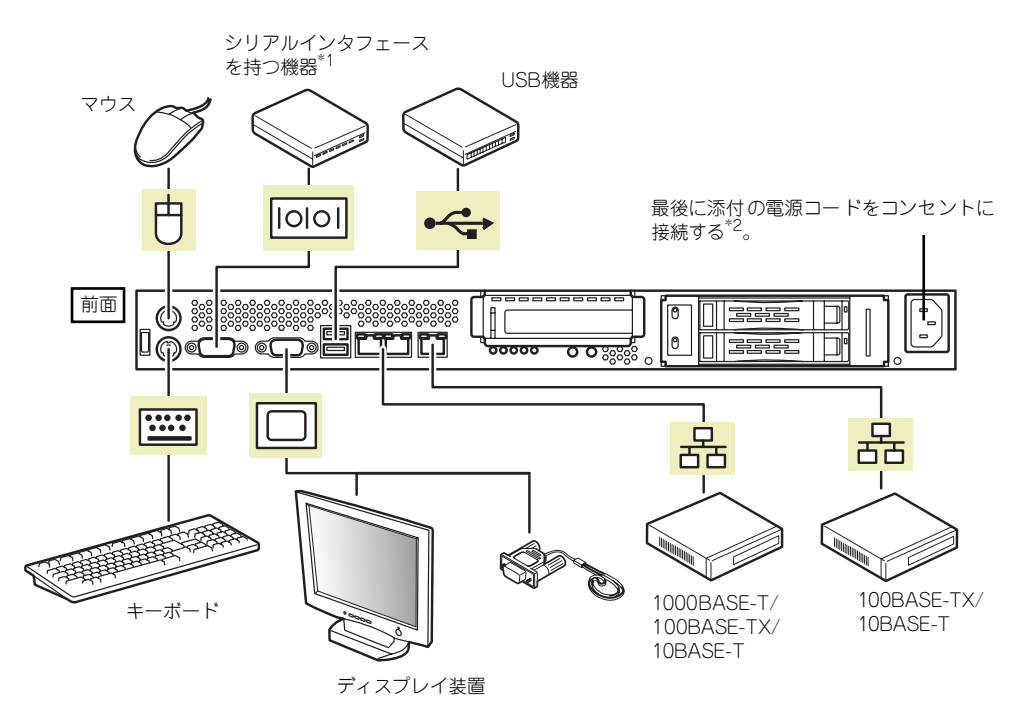

\*1 専用回線へ直接接続することはできません。

\*2 電源コードは、15A以下のサーキットブレーカに接続してください。

# **基本的な操作**

基本的な操作の方法について説明します。

# **電源のON**

本体の電源は前面にあるPOWER/SLEEPスイッチを押すとONの状態になります。 次の順序で電源をONにします。

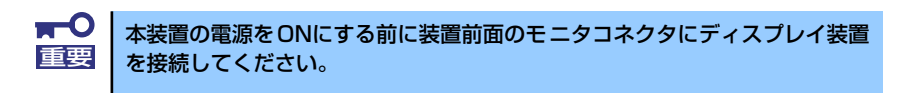

- 1. ディスプレイ装置および本体に接続している周辺機器の電源をONにする。
- 2. 本体前面にあるPOWERスイッチを押す。

POWERランプが緑色に点灯し、しばらくするとディスプレイ装置の画面には「NEC ロゴ」が表示されます。

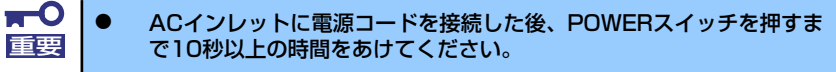

ⓦ 「NEC」ロゴおよびロゴ下側に何らかの文字が表示されるまでは電源を OFFにしないでください。

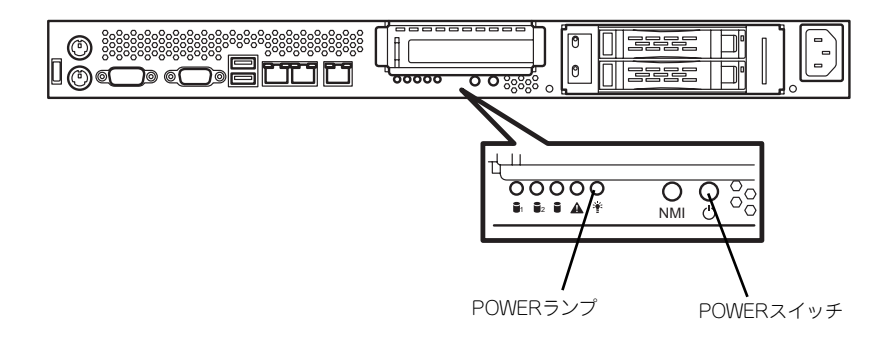

「NEC」ロゴを表示している間、本装置は自己診断プログラム(POST)を実行して 本装置の診断をします。詳しくはこの後の「POSTのチェック」をご覧ください。 POSTを完了するとOSが起動します。

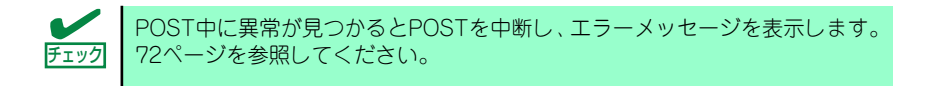

## **POSTのチェック**

POST(Power On Self-Test)は、マザーボード内に記録されている自己診断機能です。 POSTは本体の電源をONにすると自動的に実行され、マザーボード、メモリモジュール、CPU モジュール、キーボード、マウスなどをチェックします。また、POSTの実行中に各種のBIOS セットアップユーティリティの起動メッセージなども表示します。

出荷時の設定ではPOSTを実行している間、ディスプレイ装 置には「NEC」ロゴが表示されます。(<ESC>キーを押すと、 POSTの実行内容が表示されます。)

POSTの実行内容は常に確認する必要はありません。次の場合にPOST中に表示されるメッ セージを確認してください。

- ⓦ 導入時
- 「故障かな?」と思ったとき
- ⓦ 電源ONからOSの起動の間に何度もビープ音がしたとき
- ⓦ ディスプレイ装置になんらかのエラーメッセージが表示されたとき

### POSTの流れ

次にPOSTで実行される内容を順を追って説明します。

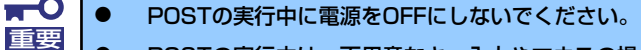

- ⓦ POSTの実行中は、不用意なキー入力やマウスの操作をしないようにし てください。
	- ⓦ システムの構成によっては、ディスプレイの画面に「Press Any Key」 とキー入力を要求するメッセージを表示する場合もあります。これは取 り付けたオプションのボードのBIOSが要求しているためのものです。 オプションのマニュアルにある説明を確認してから何かキーを押してく ださい。
	- ⓦ オプションのPCIボードの取り付け/取り外し/取り付けているスロット の変更をしてから電源をONにすると、POSTの実行中に取り付けた ボードの構成に誤りがあることを示すメッセージを表示してPOSTを いったん停止することがあります。

この場合は<F1>キーを押してPOSTを継続させてください。ボードの構 成についての変更/設定は、この後に説明するユーティリティを使って設 定できます。

- 1. 電源ON後、POSTが起動し、メモリチェックを始めます。ディスプレイ装置の画 面左上に搭載メモリのサイズなどのメッセージが表示されます。本体に搭載されて いるメモリの容量によっては、メモリチェックが完了するまでに数分かかる場合も あります。同様に再起動(リブート)した場合など、画面に表示をするのに約1分 程の時間がかかる場合があります。
- 2. メモリチェックを終了すると、いくつかのメッセージが表示されます。これらは搭 載しているCPUや接続しているキーボード、マウスなどを検出したことを知らせ るメッセージです。

3. しばらくすると、マザーボードにあるBIOSセットアップユーティリティ 「SETUP」の起動を促すメッセージが画面左下に表示されます。

> Press <F2> to enter SETUP or Press <F12> to boot from Network

使用する環境にあった設定に変更するときに起動してください。エラーメッセージ を伴った上記のメッセージが表示された場合を除き、通常では特に起動して設定を 変更する必要はありません(そのまま何も入力せずにいると数秒後にPOSTを自動 的に続けます)。 SETUPを起動するときは、メッセージが表示されている間に<F2>キーを押します。 設定方法やパラメータの機能については、95ページを参照してください。SETUPを 終了すると、自動的にもう一度はじめからPOSTを実行します。

- 4. オプションボードに接続している機器の情報などを画面に表示します。
- 5. BIOSセットアップユーティリティ「SETUP」でパスワードの設定をすると、 POSTが正常に終了した後に、パスワードを入力する画面が表示されます。

パスワードの入力は、3回まで行えます。3回とも入力を誤ると本装置を起動できな くなります。この場合は、本装置の電源をOFFにしてから、約10秒ほど時間をあけ てONにして本装置を起動し直してください。

OSをインストールするまではパスワードを設定しないでください。 重要

6. POSTを終了するとOSを起動します。

### POSTのエラーメッセージ

POST中にエラーを検出するとディスプレイ装置の画面にエラーメッセージを表示します。ま た、エラーの内容によってはビープ音でエラーが起きたことを通知します。

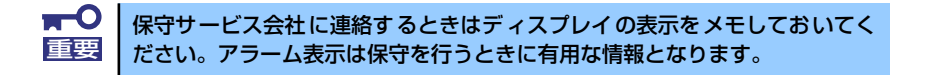

## **電源のOFF**

次の順序で電源をOFFにします。本体の電源コードをUPSに接続している場合は、UPSに添 付の説明書を参照するか、UPSを制御しているアプリケーションの説明書を参照してくださ  $\cup$ 

- 1. OSのシャットダウンをする。
- 2. 本体前面にあるPOWERスイッチを押す。

POWERランプが消灯します。

3. 周辺機器の電源をOFFにする。

# **光ディスクドライブ(オプション)**

本装置には光ディスクドライブ (DVD-ROMドライブ、CD-ROMドライブなど)はありませ ん。オプションの外付け光ディスクドライブを使用する場合は、装置前面のUSBコネクタに 接続してください。

光ディスクドライブの取り扱いについては、光ディスクドライブに添付の説明書を参照してく ださい。

# **フロッピーディスクドライブ(オプション)**

本装置にはフロッピーディスクドライブはありません。オプションの外付けフロッピーディス クドライブを使用する場合は、装置前面のUSBコネクタに接続してください。

フロッピーディスクドライブの取り扱いについては、フロッピーディスクドライブに添付の説 明書を参照してください。

# **内蔵オプションの取り付け**

本体に取り付けられるオプションの取り付け方法および注意事項について記載しています。

- ⓦ オプションの取り付け/取り外しはユーザー個人でも行えますが、この 場合の本体および部品の破損または運用した結果の影響についてはその 責任を負いかねますのでご了承ください。本装置について詳しく、専門 的な知識を持った保守サービス会社の保守員に取り付け/取り外しを行 わせるようお勧めします。 重要
	- ⓦ オプションおよびケーブルは弊社が指定する部品を使用してください。 指定以外の部品を取り付けた結果起きた装置の誤動作または故障・破損 についての修理は有料となります
	- ⓦ ハードウェア構成を変更した場合も、必ずEXPRESSBUILDERを使っ てシステムをアップデートしてください(44ページを参照)。

# **安全上の注意**

安全に正しくオプションの取り付け/取り外しをするために次の注意事項を必ず守ってくださ  $\left( \cdot \right)$ 

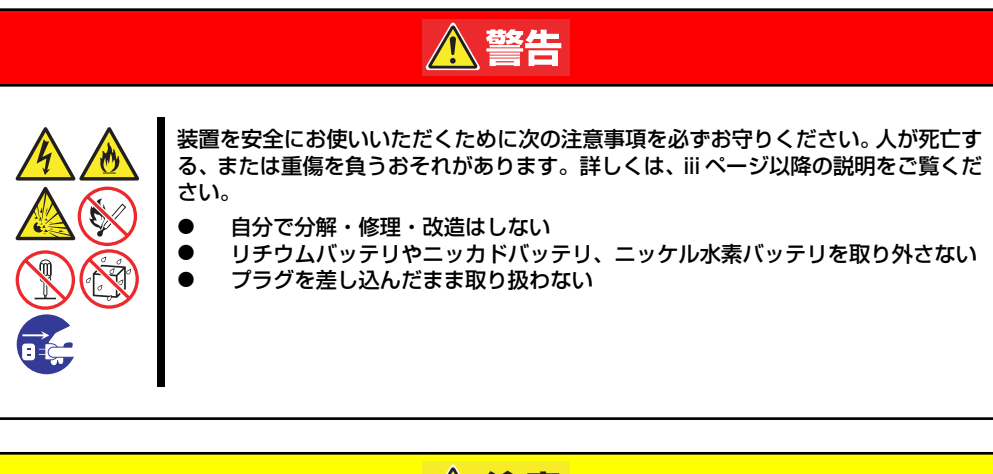

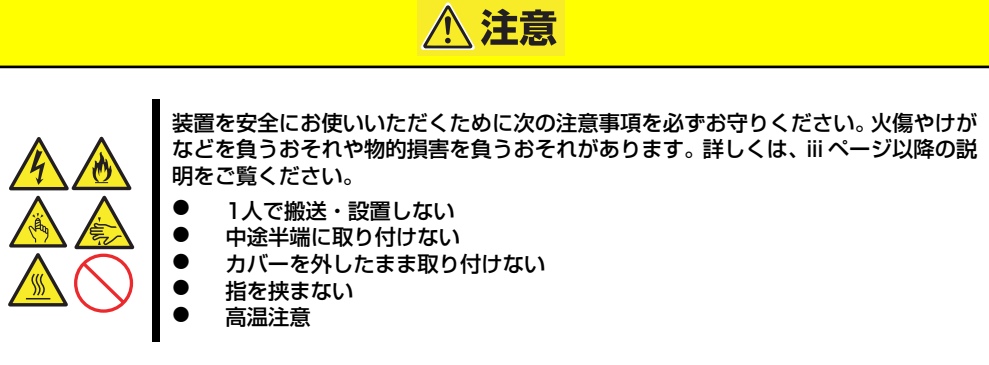

# **静電気対策について**

本体内部の部品は静電気に弱い電子部品で構成されています。取り付け・取り外しの際は静電 気による製品の故障に十分注意してください。

#### ● リストストラップ(アームバンドや静雷気防止手袋など)の着用

リスト接地ストラップを手首に巻き付けてください。手に入らない場合は部品を触る前 に筐体の塗装されていない金属表面に触れて身体に蓄積された静電気を放電します。 また、作業中は定期的に金属表面に触れて静電気を放電するようにしてください。

- 作業場所の確認
	- 静電気防止処理が施された床、またはコンクリートの上で作業を行います。
	- カーペットなど静電気の発生しやすい場所で作業を行う場合は、静電気防止処理を 行った上で作業を行ってください。

#### 作業台の使用

静電気防止マットの上に本体を置き、その上で作業を行ってください。

- 着衣
	- ウールや化学繊維でできた服を身につけて作業を行わないでください。
	- 静電気防止靴を履いて作業を行ってください。
	- 取り付け前に貴金属(指輪や腕輪、時計など)を外してください。

#### 部品の取り扱い

- 取り付ける部品は本体に組み込むまで静電気防止用の袋に入れておいてください。
- 各部品の縁の部分を持ち、端子や実装部品に触れないでください。
- 部品を保管・運搬する場合は、静電気防止用の袋などに入れてください。

# **取り付け/取り外しの準備**

部品の取り付け/取り外しの作業をする前に準備をします。

- 1. プラスドライバを用意する。
- 2. OSのシャットダウン処理を行う。
- 3. POWERスイッチを押して本装置の電源をOFF(POWERランプ消灯)にする。
- 4. 本装置に接続しているすべてのケーブルおよび電源コードを取り外す。

# **取り付け/取り外しの手順**

内蔵部品(ハードディスクドライブ、DIMM、PCIボードなど)の取り付け/取り外しの作業は 本装置をラックから引き出し、取り外した状態で行います。

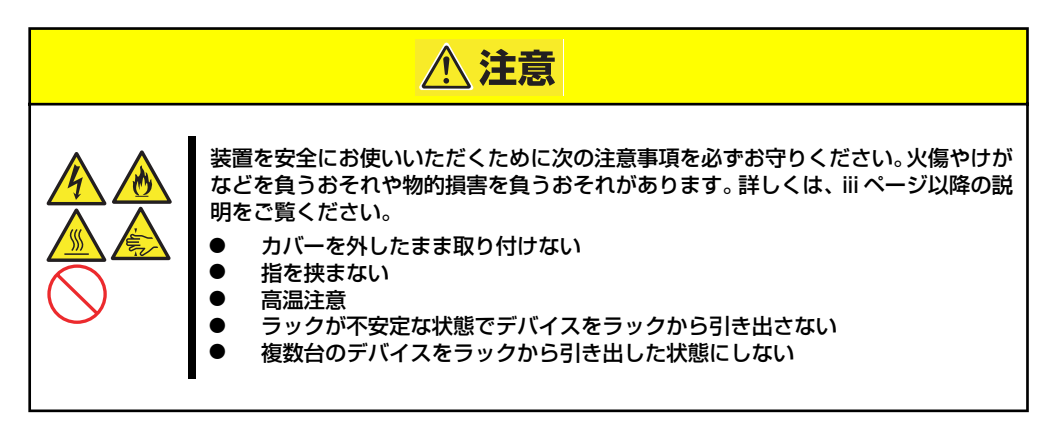

- 1. 76ページを参照して準備する。
- 2. 前面の左右にあるセットスク リューをゆるめて、ハンドルを 持ってゆっくりとラックから引き 出し、取り外す。

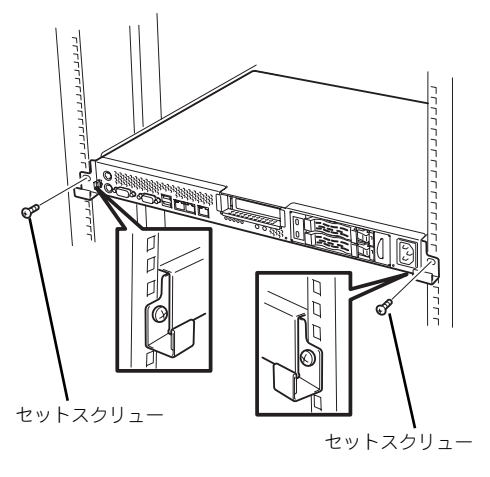

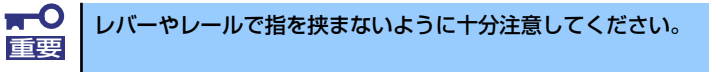

# **トップカバー**

内蔵部品の取り付け/取り外しや内部のケーブル接続を変更するときはトップカバーを取り外 します。

## 取り外し

- 1. 76ページを参照して準備する。
- 2. 本体をラックから引き出して外す (66ページ参照)。
- 3. ネジ2本を外し、トップカバーを 押しながら装置背面へスライドさ せる。
- 4. トップカバーを持ち上げて本体か ら取り外す。

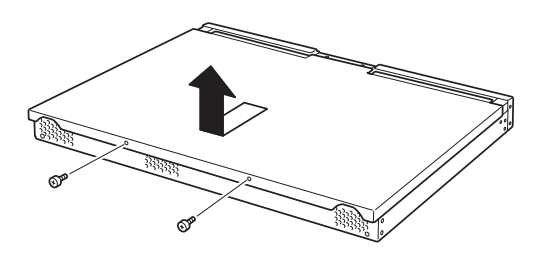

## 取り付け

トップカバーを取り付けるときは、トップカ バーのタブが本体フレームに確実に差し込 まれるよう、まっすぐ本体の上に置いてくだ さい。

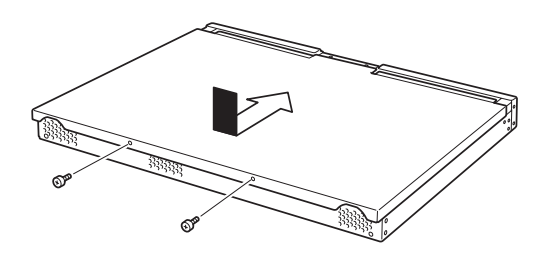

# **ハードディスクドライブ**

本装置の前面は、2.5インチサイズのSASハードディスクドライブを2台まで搭載することが できるハードディスクベイがあります。

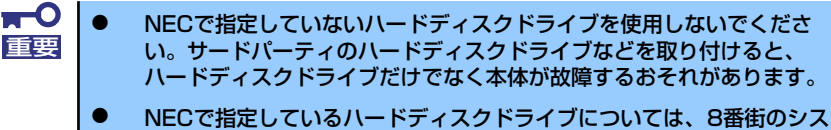

## テム構成ガイド(http://nec8.com/i/)でご確認ください。

## ドライブIDについて

ハードディスクドライブベイには最大で2台のハードディスクドライブを搭載することがで きます。搭載するスロットによってハードディスクドライブのIDが固定で決められています。 下図を参照してください。

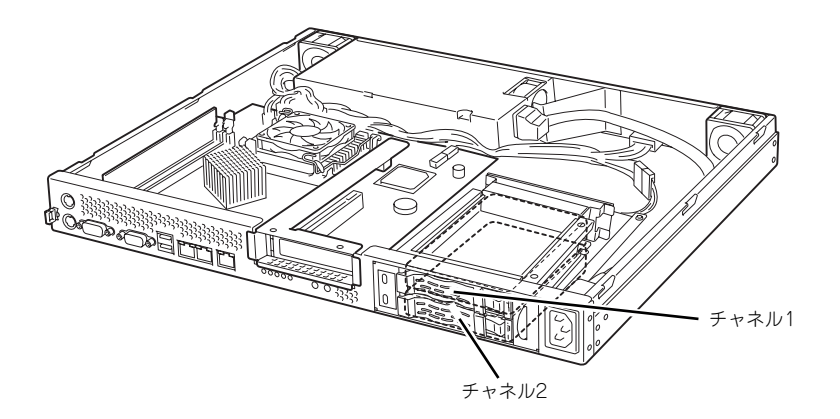

## 取り付け

オプションのハードディスクドライブを実装する場合は、次に示す手順でハードディスクドラ イブを取り付けます。ハードディスクドライブはスロット1、スロット2の順に取り付けてく ださい。

- ⓦ ハードディスクドライブに衝撃や振動を与えないように十分注意してく ださい。衝撃や振動を与えると故障の原因となります。 重要
	- ⓦ ハードディスクドライブは静電気に大変弱い電子部品です。ハードディ スクドライブを取り扱う前に、リスト設置ストラップを手首に巻き付け るか、装置の金属フレーム部分などに触れて身体の静電気を逃がしてく ださい。
	- ⓦ ハードディスクドライブの端子や電子部品を素手で触ったりしないでく ださい。
- 1. ハードディスクドライブを取り付 けるスロットを確認する。

スロットは2つあります。上から順 にスロット1、スロット2になりま す。

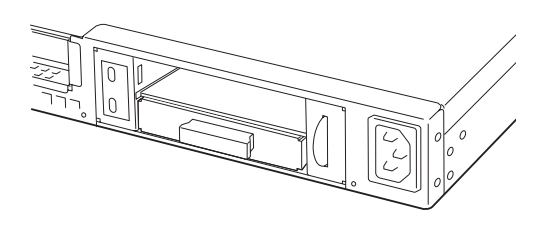

- 2. ハードディスクドライブのロックを解除し、ハンドルを開いた状態にする。
- 3. 増設するハードディスクドライブ とハンドルをしっかりと持ってス ロットへ挿入する。

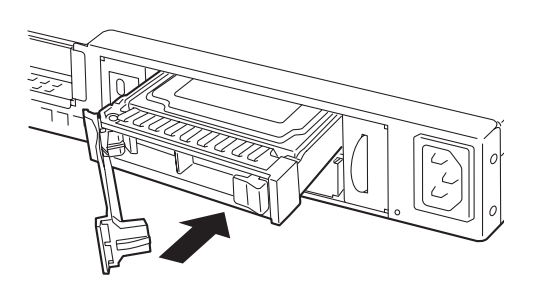

4. ハンドルをゆっくりと閉じる。 ハードディスクドライブのレバー 下にあるフックがフレームに引っ 掛かるようにしてください。

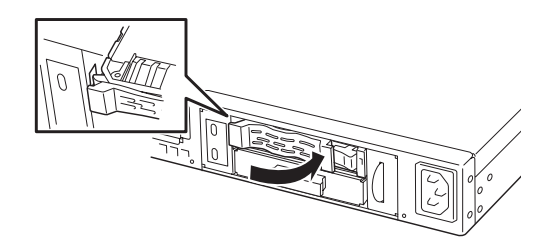

- 5. スロット2に取り付ける場合は、 ダミートレーの取っ手を持ち、ダ ミートレーを取り外す。
- 6. スロット1の時と同様に、手順 2.~5.を実施し、ハードディ スクドライブを取り付ける。

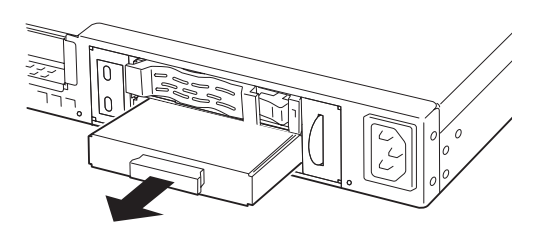

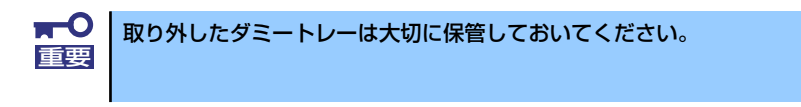

## 取り外し

ハードディスクドライブの取り外しは、取り付けの逆の手順を行ってください。

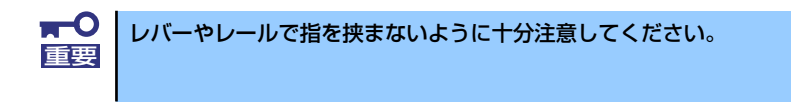

# **DIMM**

DIMM(Dual Inline Memory Module)は、本装置のマザーボード上のDIMMソケットに取り付け ます。マザーボード上にはDIMMを取り付けるソケットが2個あります。

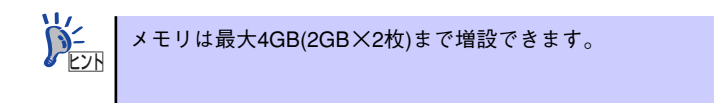

また、本装置では同一容量のメモリを2枚実装時にDual ChannelメモリモードおよびChipkill (チップキル)ECCメモリモードが有効になります。

Dual Channelメモリモードで動作させるとメモリのデータ転送速度が2倍(6.4GB/s)となり ます。

Chipkill ECCメモリを利用すると複数ビットのメモリ障害を自動的に修正します。

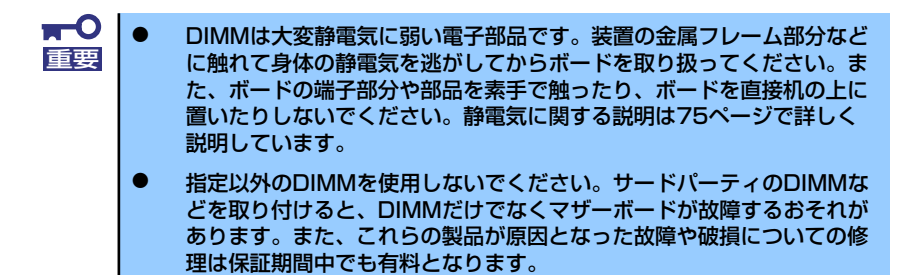

## DIMMの増設順序

DIMMは、1枚単位で増設します。

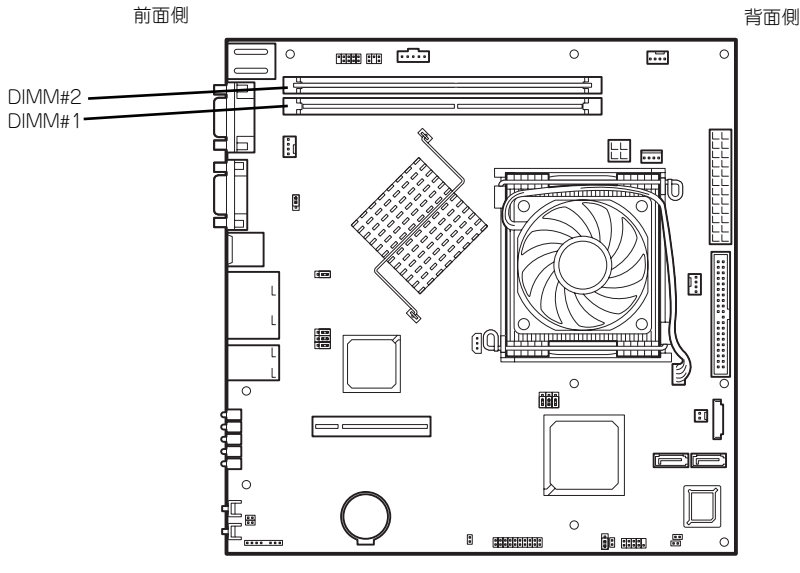

マザーボード

## 取り付け

次の手順に従ってDIMMを取り付けます。

 $\blacksquare$ 本装置では、ロープロファイル(DIMMボードの高さが30mm(1.2インチ) 重要 以下)タイプのDIMMのみをサポートしています。それ以外(それ以上高い) DIMMはサポートしていません。

- 1. 76ページを参照して準備をする。
- 2. 本体をラックから引き出す(66ページ参照)。
- 3. トップカバーを取り外す(78ページ参照)。
- 4. DIMMをソケットにまっすぐ押し 込む。

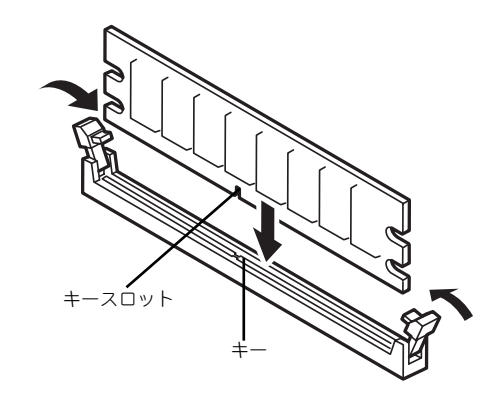

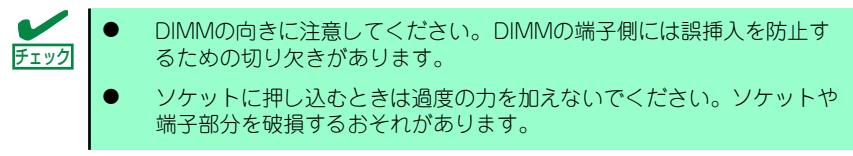

DIMMがDIMMソケットに差し込まれるとレバーが自動的に閉じます。

- 5. 手順1~3で取り外した部品を取り付ける。
- 6. POSTの画面でエラーメッセージが表示されていないことを確認する。
- 7. SETUPを起動して[Advanced]ー [Memory Configuration]メニューで [Extended Memory]容量が本装置に実装しているメモリ容量相当になっているこ とを確認する。

## 取り外し

次の手順に従ってDIMMを取り外します。

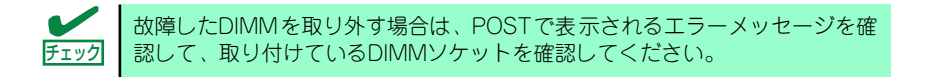

- 1. 76ページを参照して準備をする。
- 2. 本体をラックから引き出す(66ページ参照)。
- 3. トップカバーを取り外す(78ページ参照)。
- 4. 取り外すDIMMのソケットの両側 にあるレバーを左右にひろげる。 ロックが解除されDIMMを取り外 せます。

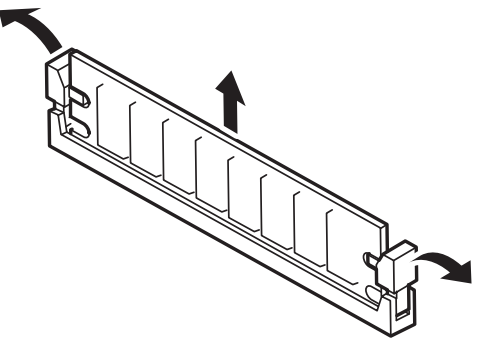

- 5. 手順3で取り外した部品を取り付ける。
- 6. 本装置の電源をONにしてPOSTでエラーメッセージが表示されていないことを確 認する。

エラーメッセージが表示された場合は、メッセージをメモした後、保守サービス会 社に連絡してください。

7. SETUPを起動して[Advanced]ー [Memory Configuration]メニューで [Extended Memory]容量が本装置に実装しているメモリ容量相当になっているこ とを確認する。
## **PCIボード**

本装置には、オプションのPCIボード(ロープロファイルタイプ)1枚を取り付けることがで きます(ただし、オプションのライザカード (PCIExpress(x8))が必要です)。 PCIボードは、マザーボード上に搭載している「ライザカードブラケット」にオプションのラ イザカード(PCIExpress(x8))を装着してから取り付けます。

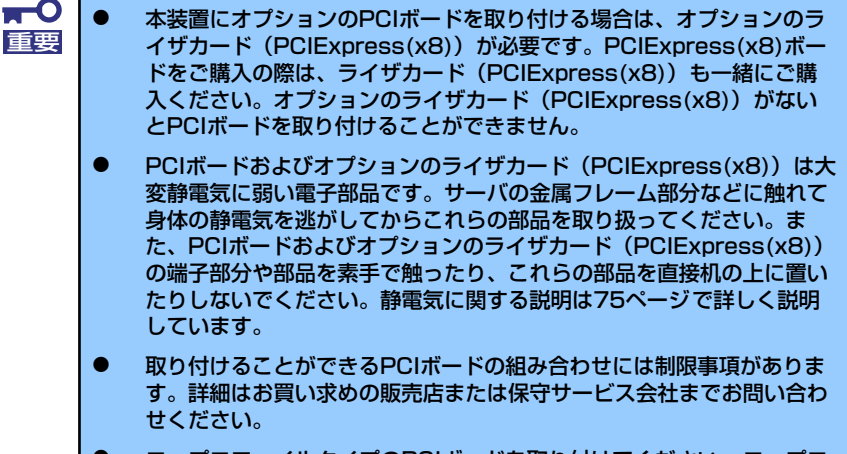

ⓦ ロープロファイルタイプのPCIボードを取り付けてください。ロープロ ファイルタイプ以外のPCIボードは取り付けることができません。

チェック

PCIボードによっては、オンボード上の拡張ROMを利用するものもあります。 ボードに添付の説明書を参照し、拡張ROMの展開が必要であるかどうかを確 認してください。設定は、BIOSセットアップユーティリティ「SETUP」を使 います。詳しくは、95ページを参照してください。

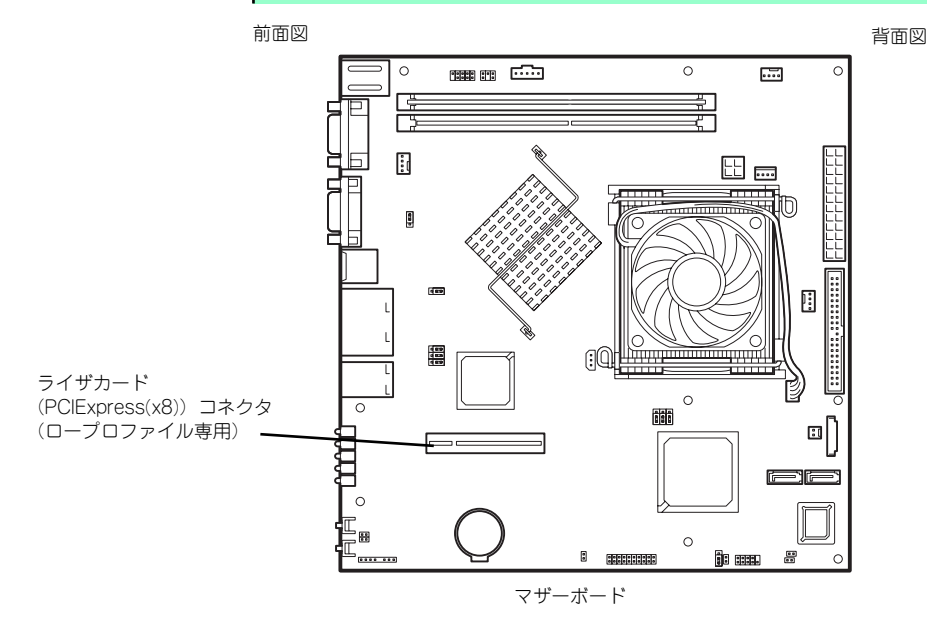

#### RAIDコントローラの取り付けについて

以下のRAIDコントローラをインストールするために検討すべきことを記載します。詳しくは RAIDコントローラに添付の説明書を参照してください。

N8103-105 : ディスクアレイコントローラ(SAS)

- ⓦ インストールするRAIDコントローラの仕様にあったハードディスクドライブとケーブ ルを用意してください。
- ⓦ ハードディスクドライブのIDや終端設定を正しく設定してしてください。
- 構築するRAID (Redundant Arrays of Inexpensive[Independent] Disks) レベルで必 要となる台数分のハードディスクドライブを用意してください。
- ⓦ ディスクアレイ構成に変更する場合や、RAIDを変更する場合は、ハードディスクドラ イブを初期化します。ディスクアレイとして使用するハードディスクドライブに大切な データがある場合は、バックアップを別のハードディスクドライブなどにとってから ボードの取り付けやディスクアレイの構築を行ってください。
- ディスクアレイとして使用するハードディスクドライブはパックごとにディスク回転速 度と容量が同じハードディスクドライブを使用してください。
- ⓦ ディスクアレイを構成すると、RAID構成によってはディスクの信頼性が向上するかわ りにディスクアレイを構成するハードディスクドライブの総容量に比べ、実際に使用で きる容量が小さくなります。
- ディスクアレイコントローラボードを交換する場合はディスクアレイの構成情報(コン フィグレーション情報)をディスクアレイコントローラボードにリストアしてくださ い。リストアはコンフィグレーションユーティリティを使用します。詳しくは、「ソフ トウェア編」を参照してください。
- ⓦ RAID構築は適切なRAIDコンフィグレーションユーティリティを使用してください。

## 注意事項

取り付けや取り外しの際には次の点について注意してください。

- ⓦ PCIボードおよびライザカード(PCIExpress(x8))の端子部や電子部品のリード線には 直接手を触れないよう注意してください。手の油や汚れが付着し、接続不良を起こした り、リード線の破損による誤動作の原因となります。
- ⓦ 本装置に取り付けることができるPCIボードには制限があります。ボードの仕様を確認 してから取り付けてください。
- 起動しないLANデバイスのオプションROMはBIOSセットアップユーティリティで 「Disabled」に設定してください。
- ⓦ LANデバイスを増設した場合、LANポートに接続したコネクタを抜くときは、コネクタ のツメが手では押しにくくなっているため、マイナスドライバなどを使用してツメを押 して抜いてください。その際に、マイナスドライバなどがLANポートやその他のポート を破損しないよう十分に注意してください。
- ⓦ 起動可能なLANカードを増設すると、起動の優先順位が変更されることがあります。増 設後にBIOSセットアップユーティリティの「Boot」で設定し直してください。

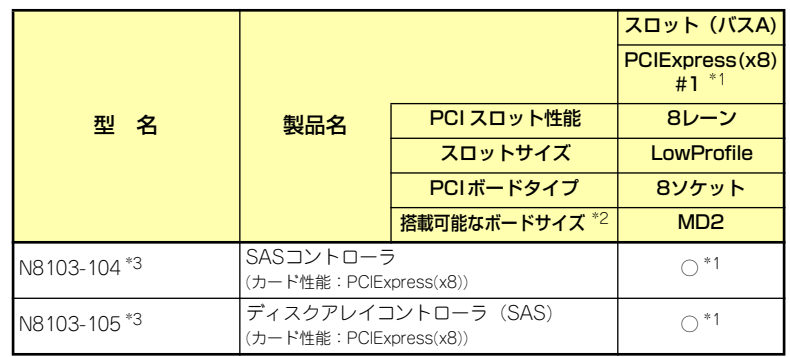

ⓦ 本装置がサポートしているボードと搭載可能なスロットは次の表のとおりです。

○ 搭載可能 ー 搭載不可

\*1 PCIスロットを使用するためには、オプションのライザカード(PCIExpress) (N8116-12)を装着する必要があります。

\*2 搭載可能なボードの奥行きサイズ

ロープロファイルタイプで、奥行き167.6mmまで(MD2)、幅64.4mmまでです。

\*3 HDDを搭載するためには、SASコントローラ[N8103-104] もしくはディスクアレイ コントローラ[ N8103-105] を搭載する必要があります。

## 取り付け

次の手順に従ってライザカードブラケットにPCIボードを取り付けます。

 $\blacksquare$ PCIボードを取り付けるためにはオプションのライザカード 重要 PCIExpress(x8)が必要です。 ⓦ オプションのライザカード(PCIExpress(x8))がサポートするボードタ チェック イプ(ロープロファイル)と取り付けるPCIボードのタイプを確認して ください。 ⓦ PCIボードを取り付けるときは、ボードの接続部の形状とオプションの ライザカード(PCIExpress(x8))にあるコネクタの形状が合っているこ とを確認してください。

- 1. 76ページを参照して準備をする。
- 2. 本体をラックから引き出し、取り外す(66ページ参照)。
- 3. トップカバーを取り外す(78ページ参照)。
- 4. ネジ1本を外し、ライザカードブ ラケットを取り外す。

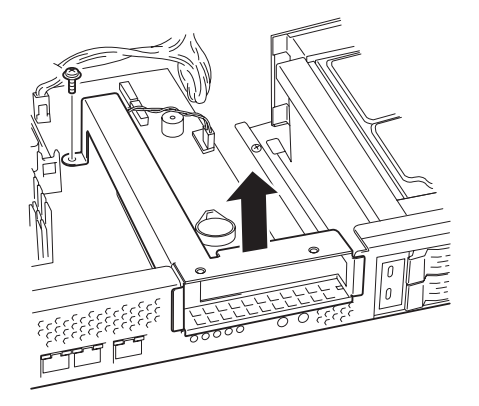

5. ライザカードブラケットにオプ ションのライザカード (PCIExpress(x8))をネジ2本 で取り付ける。

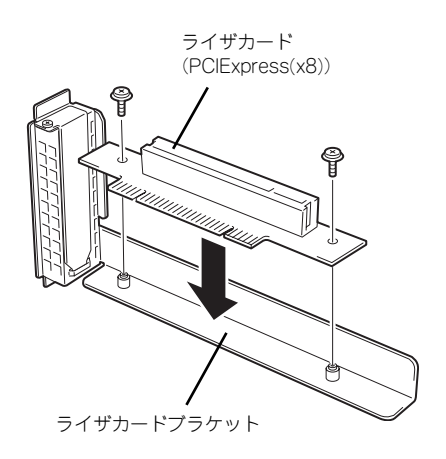

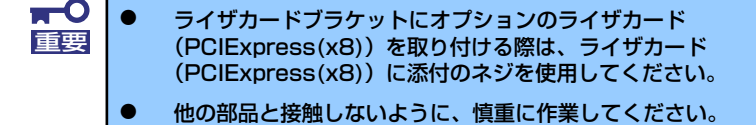

6. ライザカードブラケットからネジ1本を外し、増設スロットカバーを取り外す。

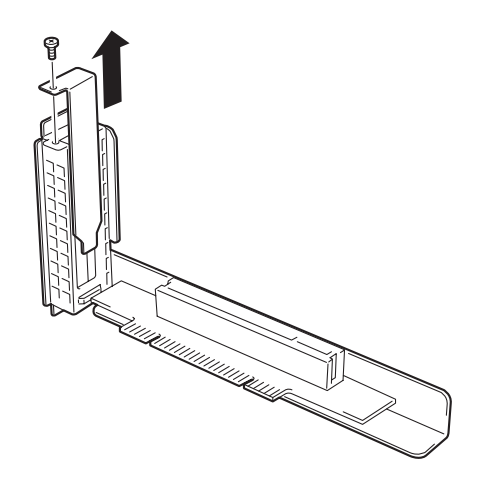

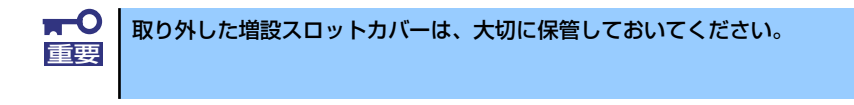

7. ライザカードブラケットにPCIボードを取り付け、手順6で外したネジで固定する。 ライザカード (PCIExpress(x8)) のスロット部分とPCIボードの端子部分を合わせ て、確実に差し込みます。

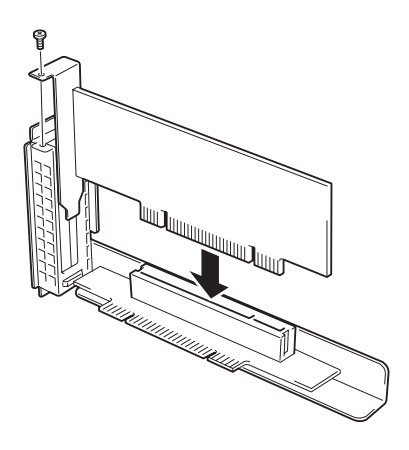

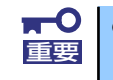

- ライザカード (PCIExpress(x8)) やPCIボードの端子部分には触れな いでください。汚れや油が付いた状態で取り付けると誤動作の原因とな ります。
- ⓦ うまくPCIボードを取り付けられないときは、PCIボードをいったん取 り外してから取り付け直してください。PCIボードに過度の力を加える とPCIボードやライザカード(PCIExpress(x8))を破損するおそれが ありますので注意してください。

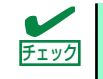

PCIボードのブラケットの端が、ライザカード (PCIExpress(x8)) のフレーム チェック 穴に差し込まれていることを確認してください。

8. ケーブルを接続する。

「ケーブル接続」を参照して、内蔵 SASケーブルとLEDケーブルを接 続する。

9. ライザカードブラケットをマザー ボードのスロットに接続する。

> ライザカード(PCIExpress(x8))の 端子部分とマザーボード上のス ロット部分を合わせて、確実に差 し込みます。

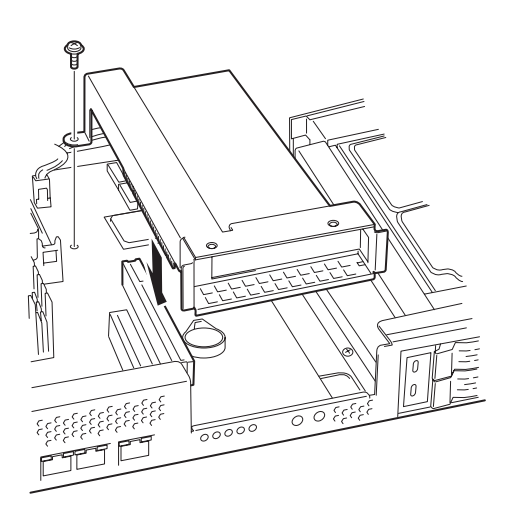

- 10. 取り外した部品を取り付ける。
- 11. 本装置の電源をONにしてPOSTの画面でボードに関するエラーメッセージが表示 されていないことを確認する。
- 12. 取り付けたボードに搭載されているBIOSコンフィグレーションユーティリティを 起動してボードのセットアップをする。

ユーティリティの有無や起動方法、操作方法はボードによって異なります。詳しく はボードに添付の説明書を参照してください。また、起動可能なデバイスが接続さ れたPCIボードを増設した場合、ブート優先順位がデフォルトに変更されます。BIOS セットアップユーティリティの「Boot」を設定し直してください(117ページ参照)。

## 取り外し

ボードの取り外しは、取り付けの逆の手順を行ってください。また、取り外し後にBIOSセッ トアップユーティリティの「Boot」で起動優先順位を設定し直してください(117ページ参 照)。

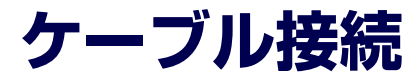

本体内部のデバイスとPCIカードのケーブル接続を示します。

## **内蔵SASケーブル**

内蔵SASケーブルの接続について説明します。

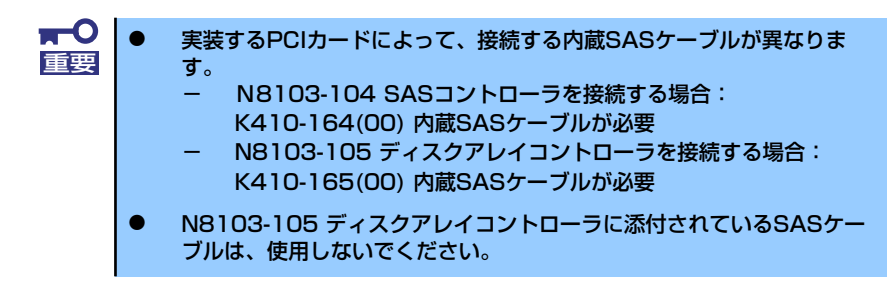

## N8103-104 SASコントローラとの接続

N8103-104 SASコントローラを実装する場合、次の図のとおりにケーブルを接続します。

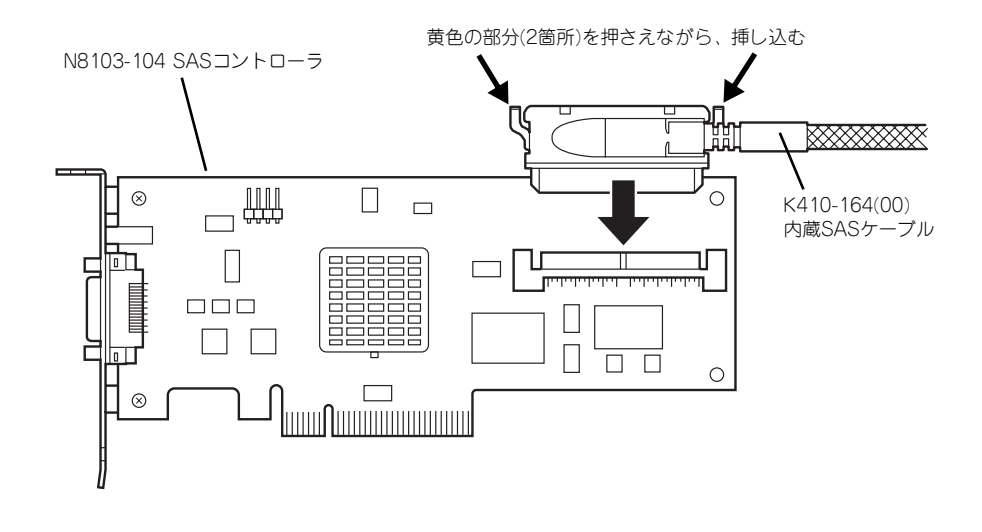

## N8103-105 ディスクアレイコントローラとの接続

N8103-105 ディスクアレイコントローラを実装する場合、次の図のとおりにケーブルを接続 します。

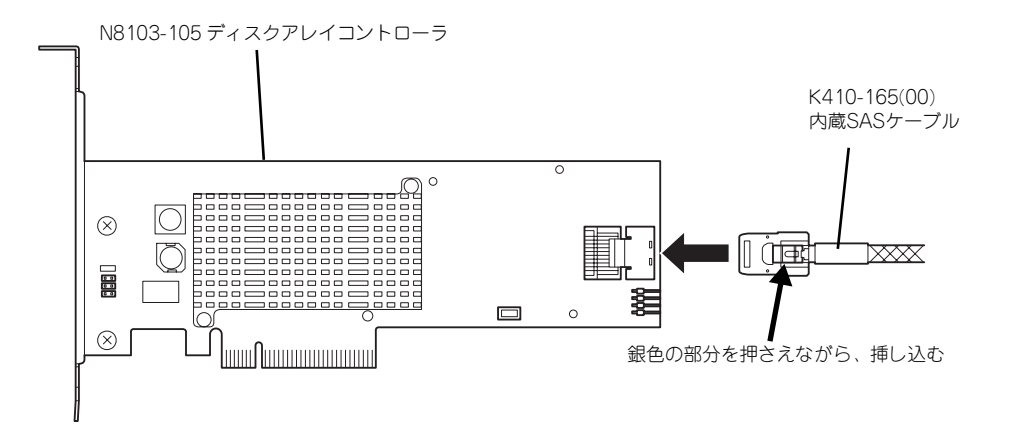

## ハードディスクドライブベイとの接続

N8103-104 SASコントローラや、N8103-105 ディスクアレイコントローラを実装する場 合、ハードディスクドライブベイにも、内蔵SASケーブルを接続する必要があります。 次の図のとおりにケーブルを接続します。

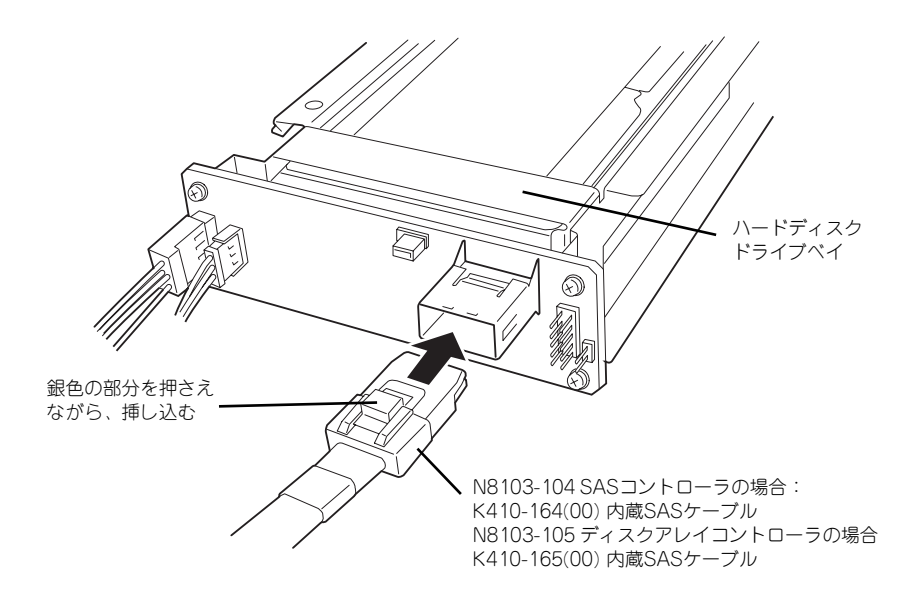

## **LEDケーブル**

LEDケーブルの接続について説明します。

## マザーボードとの接続

装置に添付のLEDケーブルをマザーボード上のLEDコネクタに接続してください。

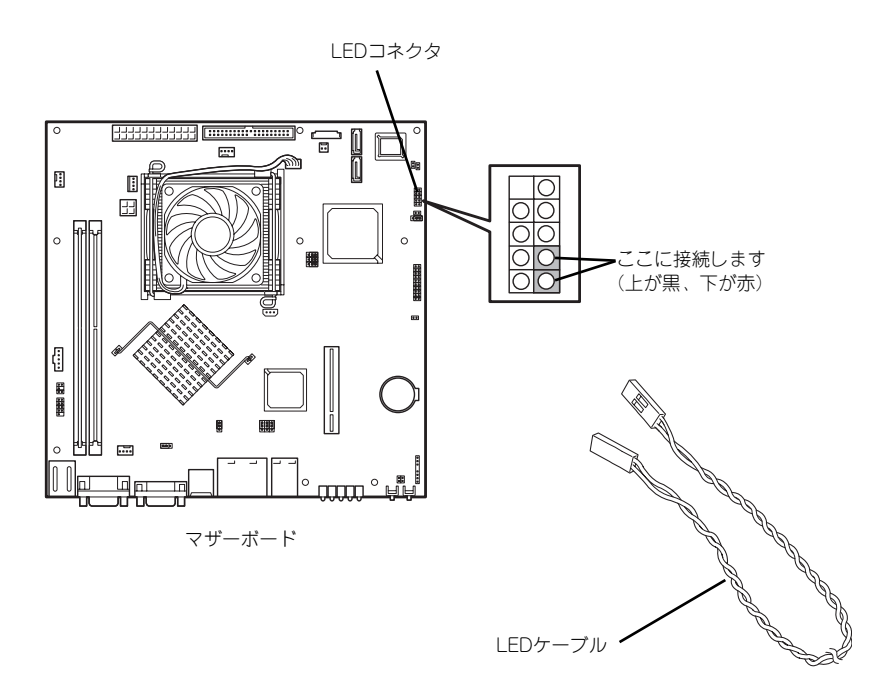

## N8103-104 SASコントローラとの接続

N8103-104 SASコントローラを実装する場合、次の図のとおりにケーブルを接続します。

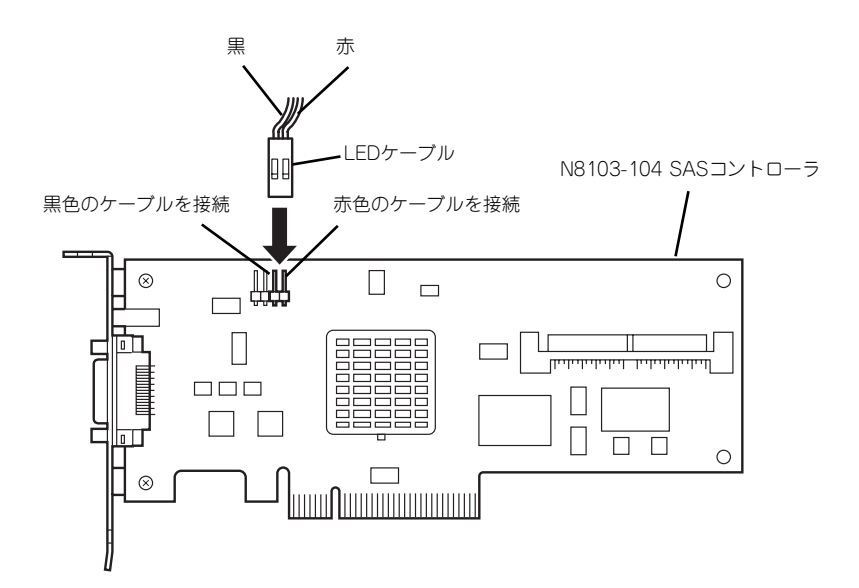

## N8103-105 ディスクアレイコントローラとの接続

N8103-105 ディスクアレイコントローラを実装する場合、次の図のとおりにケーブルを接続 します。

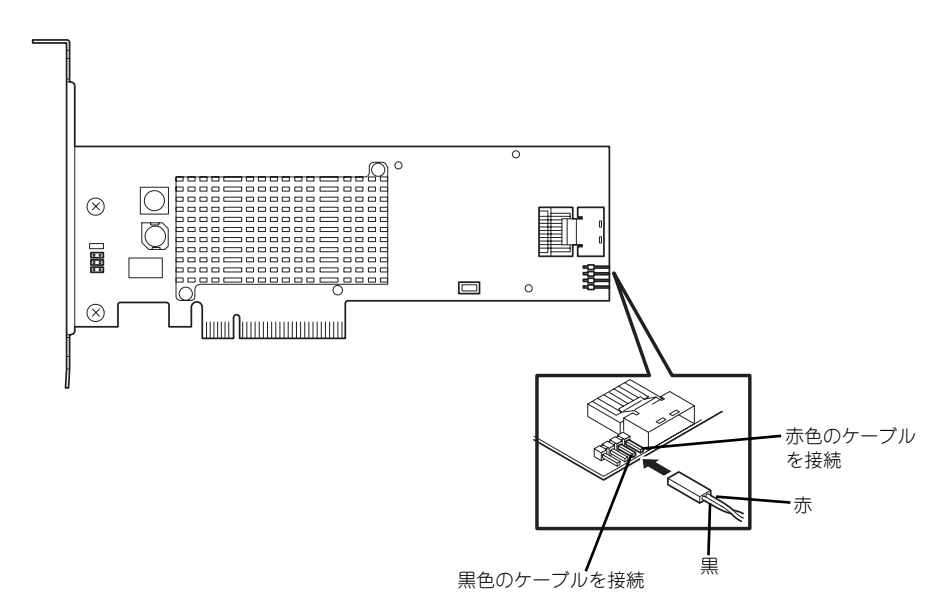

# **システムBIOSのセットアップ(SETUP)**

Basic Input Output System (BIOS) の設定方法について説明します。

本装置を導入したときやオプションの増設/取り外しをするときはここで説明する内容をよく 理解して、正しく設定してください。

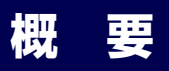

SETUPはハードウェアの基本設定をするためのユーティリティツールです。このユーティリ ティは本体内のフラッシュメモリに標準でインストールされているため、専用のユーティリ ティなどがなくても実行できます。

SETUPで設定される内容は、出荷時に最も標準で最適な状態に設定していますのでほとんど の場合においてSETUPを使用する必要はありませんが、この後に説明するような場合など必 要に応じて使用してください。

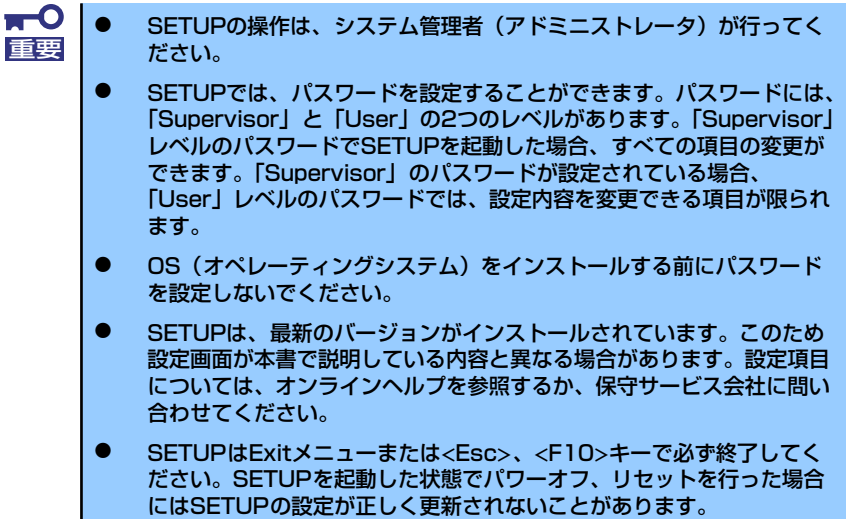

## **起 動**

本体の電源をONにするとディスプレイ装置の画面にPOST (Power On Self-Test)の実行内 容が表示されます。「NEC」ロゴが表示された場合は、<Esc>キーを押してください。

しばらくすると、次のメッセージが画面左下に表示されます。

#### Press <F2> to enter SETUP

ここで<F2>キーを押すと、SETUPが起動してMainメニュー画面を表示します。

以前にSETUPを起動してパスワードを設定している場合は、パスワードを入力する画面が表 示されます。パスワードを入力してください。

#### Enter password [  $\qquad$  ]

パスワードの入力は、3回まで行えます。3回とも誤ったパスワードを入力すると、本装置は 動作を停止します(これより先の操作を行えません)。電源をOFFにしてください。

> パスワードには、「Supervisor」と「User」の2種類のパスワードがあります。 「Supervisor」では、SETUPでのすべての設定の状態を確認したり、それらを 変更したりすることができます。「User」では、確認できる設定や、変更でき る設定に制限があります。 ヒント

## **キーと画面の説明**

キーボード上の次のキーを使ってSETUPを操作します(キーの機能については、画面下にも 表示されています)。

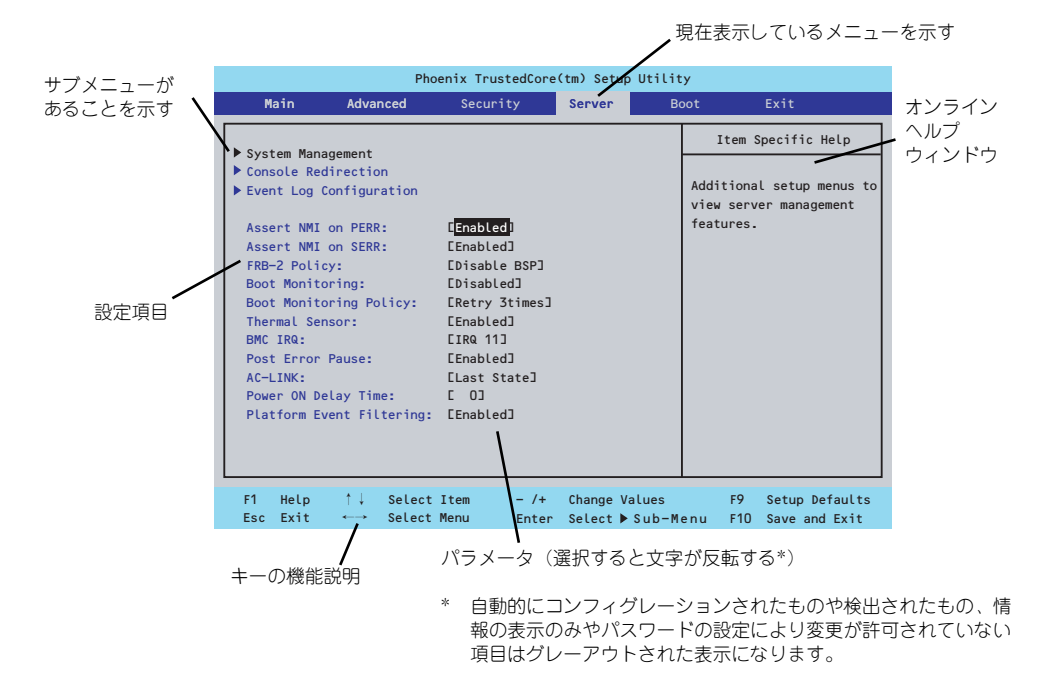

- □ カーソルキー(↑、↓) 画面に表示されている項目を選択します。文字の表示が反転している項目が現在選 択されています。
- □ カーソルキー(←、→) MainやAdvanced、Security、Server、Boot、Exitなどのメニューを選択します。
- □ <->キー/<+>キー 選択している項目の値(パラメータ)を変更します。サブメニュー(項目の前に 「▶」がついているもの)を選択している場合、このキーは無効です。
- □ <Enter>キー 選択したパラメータの決定を行うときに押します。
- □ <Esc>キー ひとつ前の画面に戻ります。また値を保存せずにSETUPを終了します。
- □ <F9>キー 現在表示している項目のパラメータをデフォルトのパラメータに戻します(出荷時 のパラメータと異なる場合があります)。
- $\Box$  <F10> $\pm$ SETUPの設定内容を保存し、SETUPを終了します。

## **設定例**

次にソフトウェアと連携した機能や、システムとして運用するときに必要となる機能の設定例 を示します。

#### 日付・時刻関連

「Main」→「System Time」、「System Date」

#### 管理ソフトウェアとの連携関連

#### 「ESMPRO/ServerManager」を使ってネットワーク経由で本体の電源を制御する

「Advanced」→「Advanced Chipset Control」→「Wake On LAN/PME」→「Enabled」

UPS関連

#### UPSと電源連動(リンク)させる

- UPSから電源が供給されたら常に電源をONさせる 「Server」→「AC-LINK」→「Power On」
- POWERスイッチを使ってOFFにしたときは、UPSから電源が供給されても電源を OFFのままにする 「Server」→「AC-LINK」→「Last State」
- UPSから電源が供給されても電源をOFFのままにする 「Server」→「AC-LINK」→「Stay Off」

#### 起動関連

#### 本体に接続している起動デバイスの順番を変える

「Boot」→起動順序を設定する

#### POSTの実行内容を表示する

「Advanced」→「Boot-time Diagnostic Screen」→「Enabled」 「NEC」ロゴの表示中に<Esc>キーを押しても表示させることができます。

#### リモートウェイクアップ機能を利用する

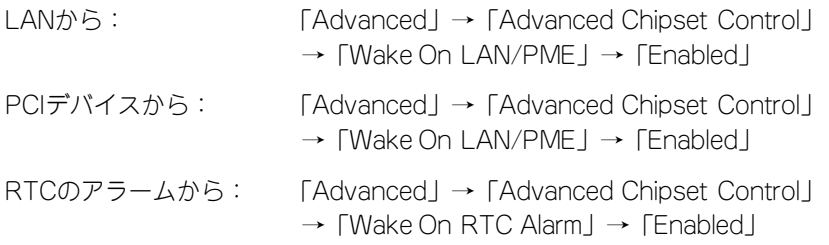

#### HWコンソール端末から制御する

「Server」→「Console Redirection」→ それぞれの設定をする

#### メモリ関連

#### 搭載しているメモリ(DIMM)の状態を確認する

「Advanced」→「Memory Configuration」→「DIMM #n Status」→ 表示を確認する  $(n: 1 \sim 2)$ 

#### メモリ(DIMM) のエラー情報をクリアする

「Advanced」→「Memory Configuration」→「Memory Retest」→ 「Yes」→再起動 するとクリアされる

#### CPU関連

#### 搭載しているCPUの状態を確認する

「Main」→「Processor Settings」→ 表示を確認する

画面に表示されているCPU番号とマザーボード上のソケットの位置は上図のように対応 しています。

#### CPUのエラー情報をクリアする

「Main」→「Processor Settings」→「Processor Retest」→「Yes」→ 再起動すると クリアされる

#### キーボード関連

#### Numlockを設定する

「Advanced」→「NumLock」→「On」(有効) /「Off」(無効:初期値)

#### イベントログ関連

#### イベントログをクリアする

「Server」→「Event Log Configuration」→「Clear All Event Logs」→「Enter」→「Yes」

#### セキュリティ関連

#### BIOSレベルでのパスワードを設定する

「Security」→「Set Supervisor Password」→ パスワードを入力する 管理者パスワード(Supervisor)、ユーザーパスワード(User)の順に設定します

#### 外付けデバイス関連

#### I/Oポートに対する設定をする

「Advanced」→「Peripheral Configuration」→ それぞれのI/Oポートに対して設定をする

#### 内蔵デバイス関連

#### 本装置内蔵のPCIデバイスに対する設定をする

「Advanced」→「PCI Configuration」→ それぞれのデバイスに対して設定をする

#### ディスクアレイコントローラボードを取り付ける

「Advanced」→「PCI Configuration」→「PCI Slot n Option ROM」→「Enabled」 n: PCIスロットの番号

#### ハードウェアの構成情報をクリアする(内蔵デバイスの取り付け/取り外しの後)

「Advanced」→「Reset Configuration Data」→「Yes」→再起動するとクリアされる

#### 設定内容のセーブ関連

#### BIOSの設定内容を保存する

「Exit」→「Exit Saving Changes」

#### 変更したBIOSの設定を破棄する

「Exit」→「Exit Discarding Changes」または「Discard Changes」

#### BIOSの設定をデフォルトの設定に戻す(出荷時の設定とは異なる場合があります)

「Exit」→「Load Setup Defaults」

#### 現在の設定内容を保存する

「Exit」→「Save Changes」

#### 現在の設定内容をカスタムデフォルト値として保存する

「Exit」→「Save Custom Defaults」

#### カスタムデフォルト値をロードする

「Exit」→「Load Custom Defaults」

## **パラメータと説明**

SETUPには大きく6種類のメニューがあります。

- Mainメニュー (→102ページ)
- Advancedメニュー(→104ページ)
- Securityメニュー (→110ページ)
- Serverメニュー (→112ページ)
- Bootメニュー (→117ページ)
- Exitメニュー (→118ページ)

このメニューの中からサブメニューを選択することによって、さらに詳細な機能の設定ができ ます。次に画面に表示されるメニュー別に設定できる機能やパラメータ、出荷時の設定を説明 します。

## Main

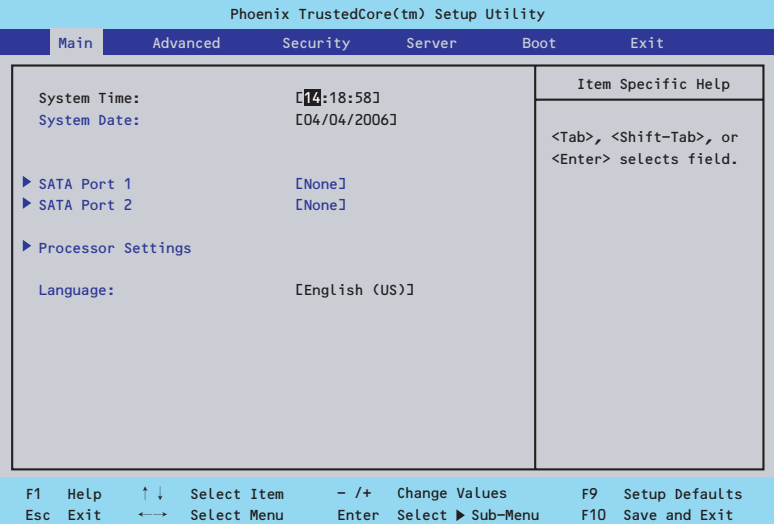

Mainメニューの画面上で設定できる項目とその機能を示します。

|                    |                                   | SETUPを起動すると、はじめにMainメニューが表示されます。項目の前に「▶」がついてい   |                                            |                                                                             |           |
|--------------------|-----------------------------------|-------------------------------------------------|--------------------------------------------|-----------------------------------------------------------------------------|-----------|
|                    |                                   | るメニューは、選択して <enter>キーを押すとサブメニューが表示されます。</enter> |                                            |                                                                             |           |
|                    |                                   |                                                 |                                            |                                                                             |           |
|                    |                                   | Phoenix TrustedCore(tm) Setup Utility           |                                            |                                                                             |           |
|                    | Main                              | Advanced<br>Security                            | <b>Boot</b><br>Server                      | Exit                                                                        |           |
|                    |                                   |                                                 |                                            | Item Specific Help                                                          |           |
|                    | System Time:<br>System Date:      | $L$ <sup>14</sup> :18:58]<br>E04/04/2006]       |                                            |                                                                             |           |
|                    |                                   |                                                 |                                            | <tab>, <shift-tab>, or<br/><enter> selects field.</enter></shift-tab></tab> |           |
|                    | SATA Port 1                       | <b>ENone]</b>                                   |                                            |                                                                             |           |
|                    | SATA Port 2                       | <b>ENone]</b>                                   |                                            |                                                                             |           |
| Processor Settings |                                   |                                                 |                                            |                                                                             |           |
|                    | Language:                         | [English (US)]                                  |                                            |                                                                             |           |
|                    |                                   |                                                 |                                            |                                                                             |           |
|                    |                                   |                                                 |                                            |                                                                             |           |
|                    |                                   |                                                 |                                            |                                                                             |           |
|                    |                                   |                                                 |                                            |                                                                             |           |
|                    |                                   |                                                 |                                            |                                                                             |           |
|                    | ↑↓<br>F1<br>Help                  | $-$ /+ $-$<br>Select Item                       | Change Values                              | F9<br>Setup Defaults                                                        |           |
|                    | Esc Exit<br>$\longleftrightarrow$ | Select Menu                                     | Enter Select ▶ Sub-Menu                    | F10 Save and Exit                                                           |           |
|                    |                                   | Mainメニューの画面上で設定できる項目とその機能を示します。                 |                                            |                                                                             |           |
|                    |                                   |                                                 |                                            |                                                                             |           |
| 頂<br>目             |                                   | パラメータ                                           | 説<br>明                                     |                                                                             |           |
| System Time        |                                   | HH:MM:SS                                        | 時刻の設定をします。                                 |                                                                             |           |
| System Date        |                                   | MM/DD/YYYY                                      | 日付の設定をします。                                 |                                                                             |           |
| SATA Port 1        |                                   |                                                 |                                            | それぞれのチャネルに接続されているデバ                                                         |           |
| SATA Port 2        |                                   |                                                 | イスの情報をサブメニューで表示します。                        |                                                                             |           |
|                    |                                   |                                                 |                                            | 一部設定を変更できる項目がありますが、                                                         |           |
|                    |                                   |                                                 |                                            | 出荷時の設定のままにしておいてください。                                                        |           |
| Processor Settings |                                   |                                                 | プロセッサ(CPU)に関する情報や設定をする                     |                                                                             |           |
|                    |                                   |                                                 | 画面を表示します(103ページ参照)。<br>SETUPで表示する言語を選択します。 |                                                                             |           |
| Language           |                                   | [English (US)]<br>Français                      |                                            |                                                                             |           |
|                    |                                   | Deutsch                                         |                                            |                                                                             |           |
|                    |                                   | Español                                         |                                            |                                                                             |           |
|                    |                                   | Italiano                                        |                                            |                                                                             |           |
|                    |                                   |                                                 |                                            | ſ                                                                           | 1: 出荷時の設定 |

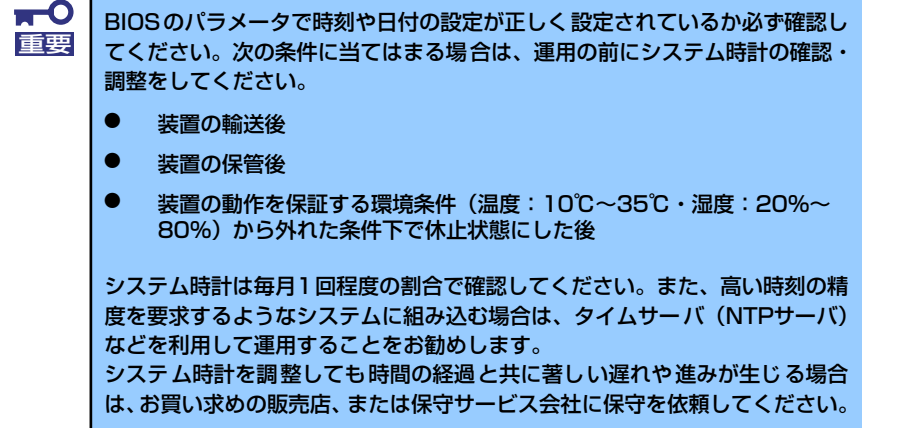

## Processor Settingsサブメニュー

Mainメニューで「Processor Settings」を選択すると、以下の画面が表示されます。

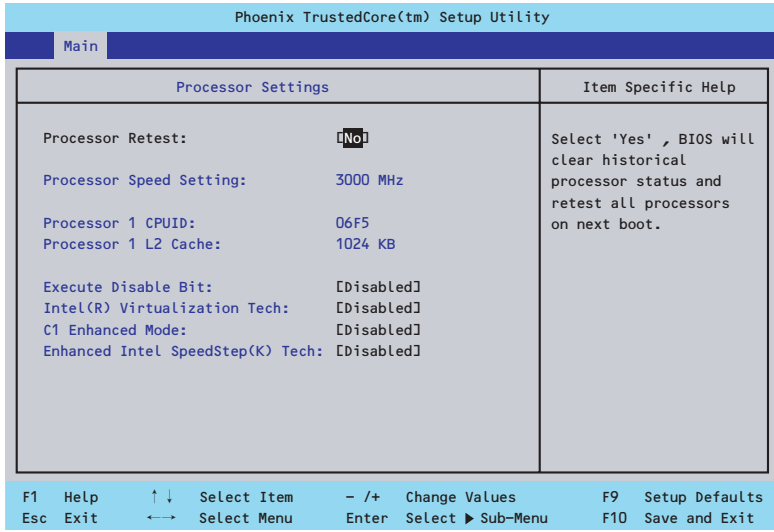

#### 項目については次の表を参照してください。

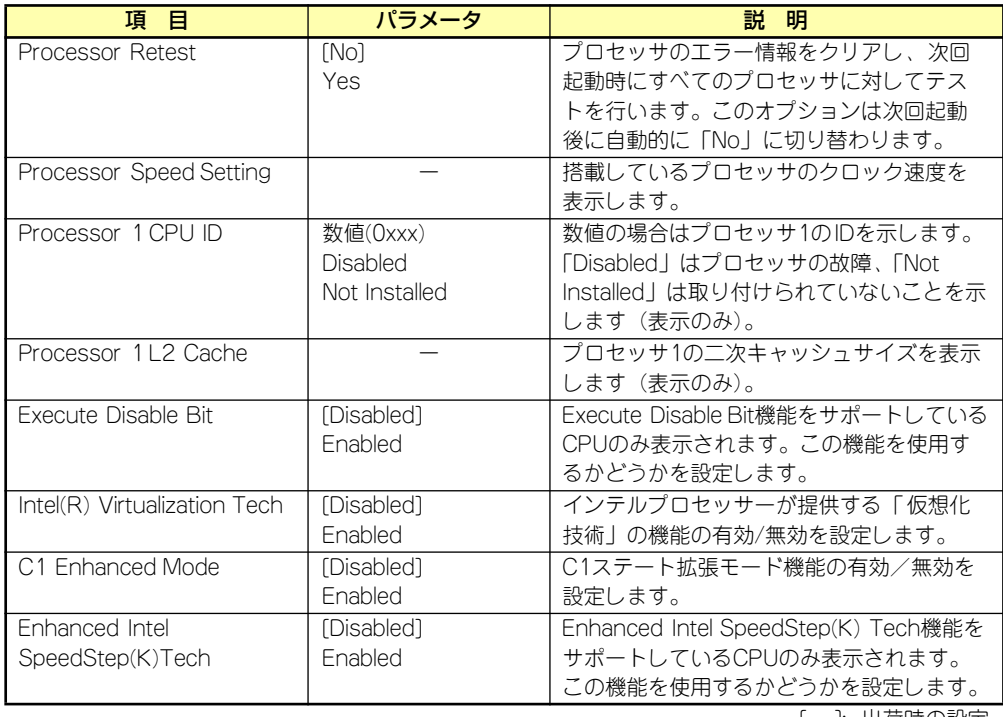

## Advanced

カーソルを「Advanced」の位置に移動させると、Advancedメニューが表示されます。

項目の前に「▶」がついているメニューは、選択して<Enter>キーを押すとサブメニューが表 示されます。

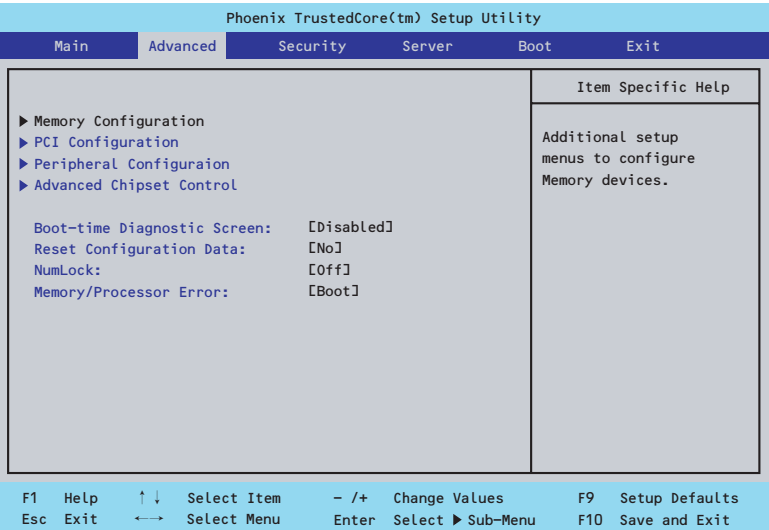

項目については次の表を参照してください。

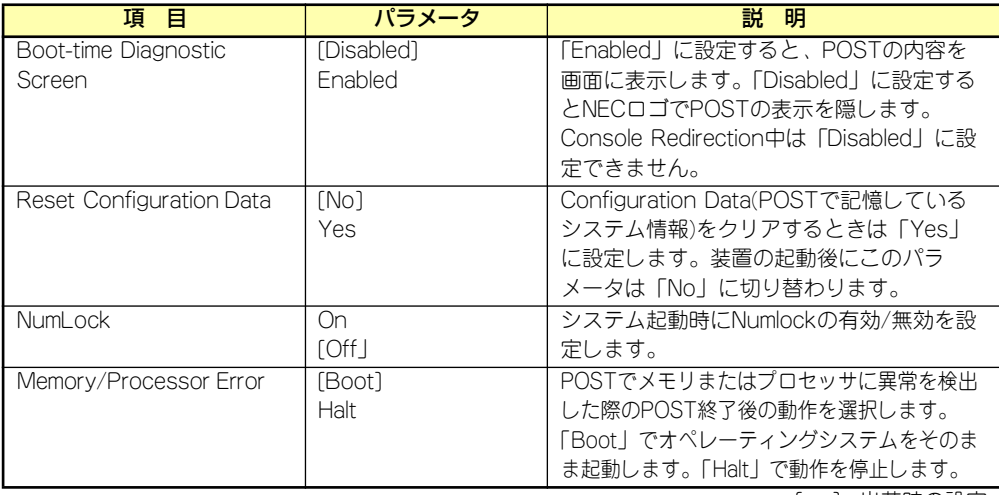

[ ]: 出荷時の設定

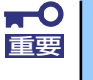

Reset Configuration Dataを「Yes」に設定すると、ブートデバイスの情報 もクリアされます。Reset Configuration Dataを「Yes」に設定する前に、 必ず設定されているブートデバイスの順番を記録し、Exit Saving Changes で再起動後、BIOSセットアップメニューを起動して、ブートデバイスの順番 を設定し直してください。

## Memory Configurationサブメニュー

Advancedメニューで「Memory Configuration」を選択すると、以下の画面が表示されます。

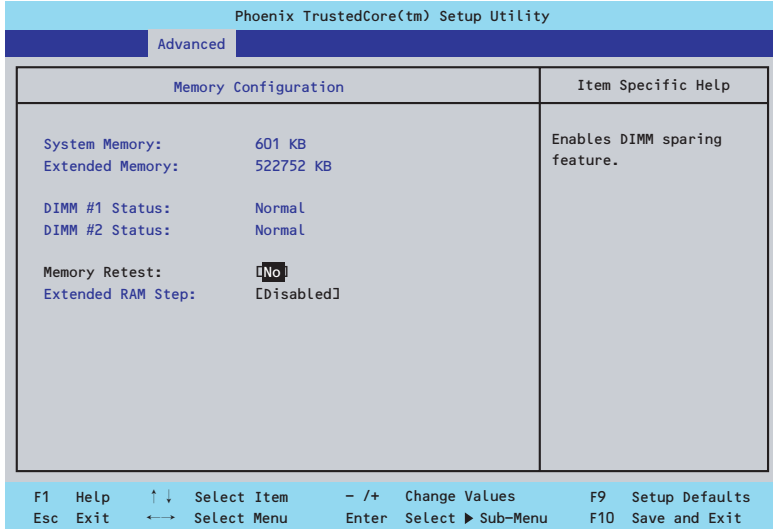

#### 項目については次の表を参照してください。

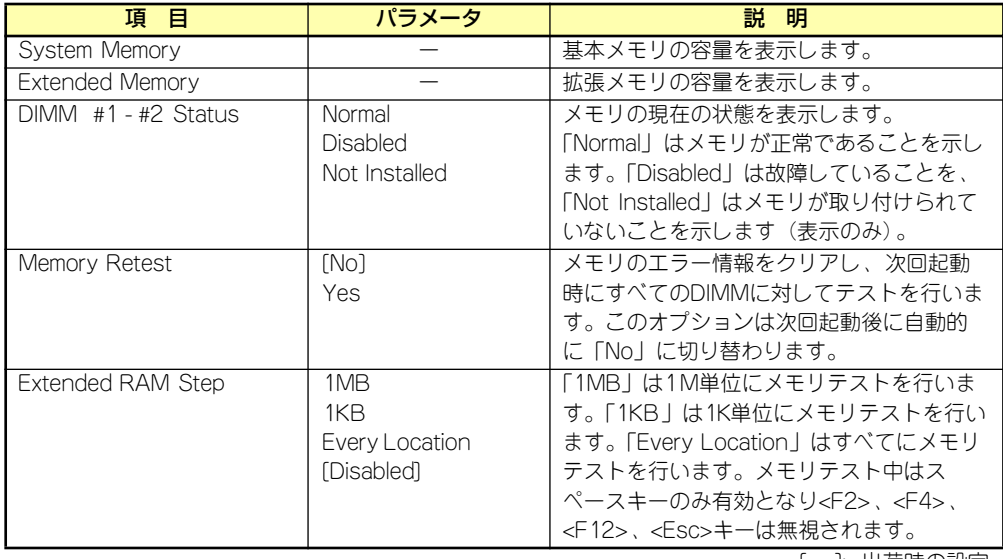

### PCI Configurationサブメニュー

Advancedメニューで「PCI Configuration」を選択すると、以下の画面が表示されます。項 目の前に「▶」がついているメニューは、選択して<Enter>キーを押すとサブメニューが表示 されます。

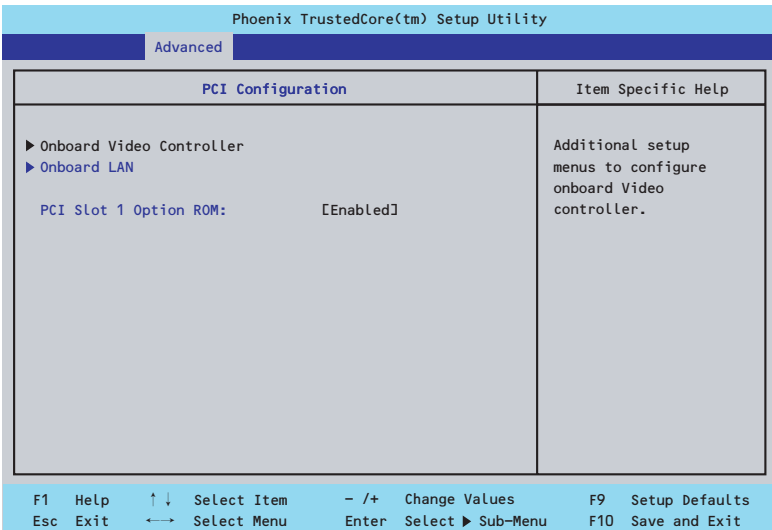

項目については次の表を参照してください。

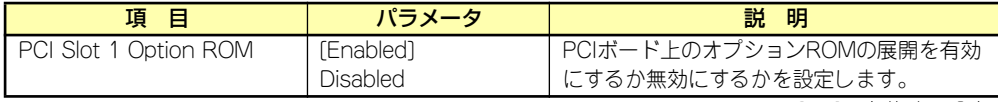

[ ]: 出荷時の設定

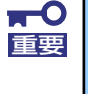

ディスクアレイコントローラやLANボード( ネットワークブート)、Fibre Channelコントローラで、OSがインストールされたハードディスクドライブ を接続しない場合は、そのPCIスロットのオプションROM展開を「Disabled」 に設定してください。

#### Onboard Video Controllerサブメニュー

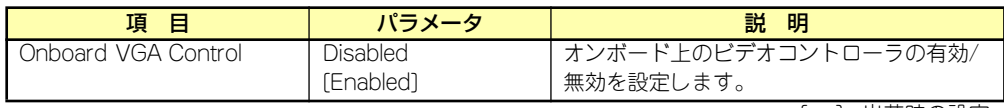

[ ]: 出荷時の設定

#### Onboard LANサブメニュー

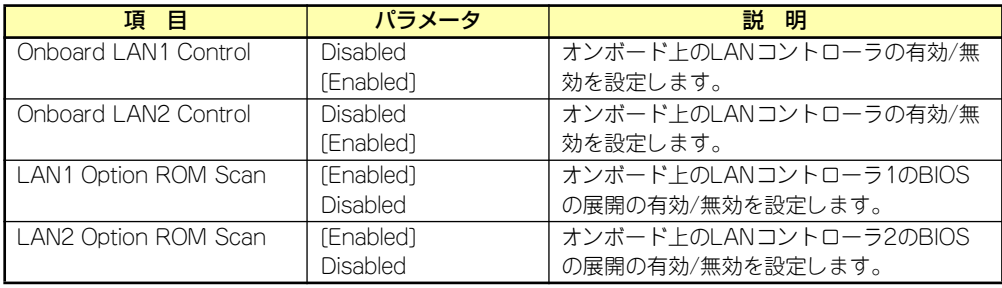

### Peripheral Configurationサブメニュー

Advancedメニューで「Peripheral Configuration」を選択すると、以下の画面が表示されます。

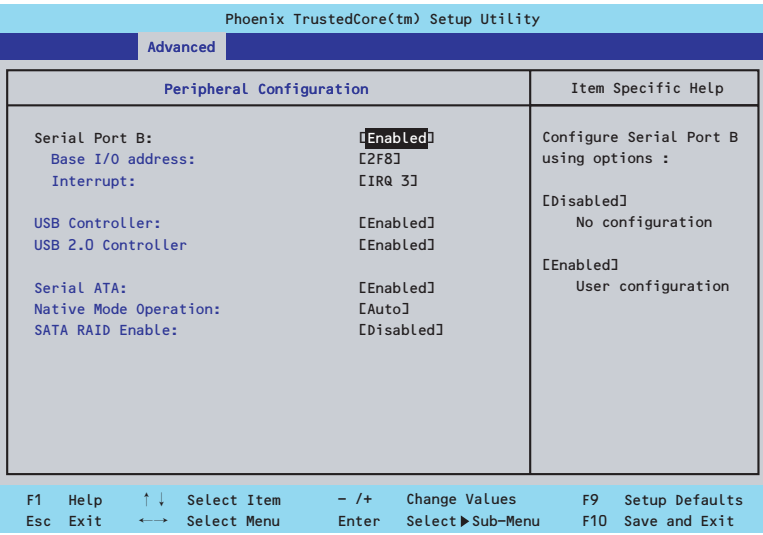

 $\blacksquare$ 重要

割り込みベースI/Oアドレスが他と重複しないように注意してください。設定 した値が他のリソースで使用されている場合は黄色の「\*」が表示されます。 黄色の「\*」が表示されている項目は設定し直してください。

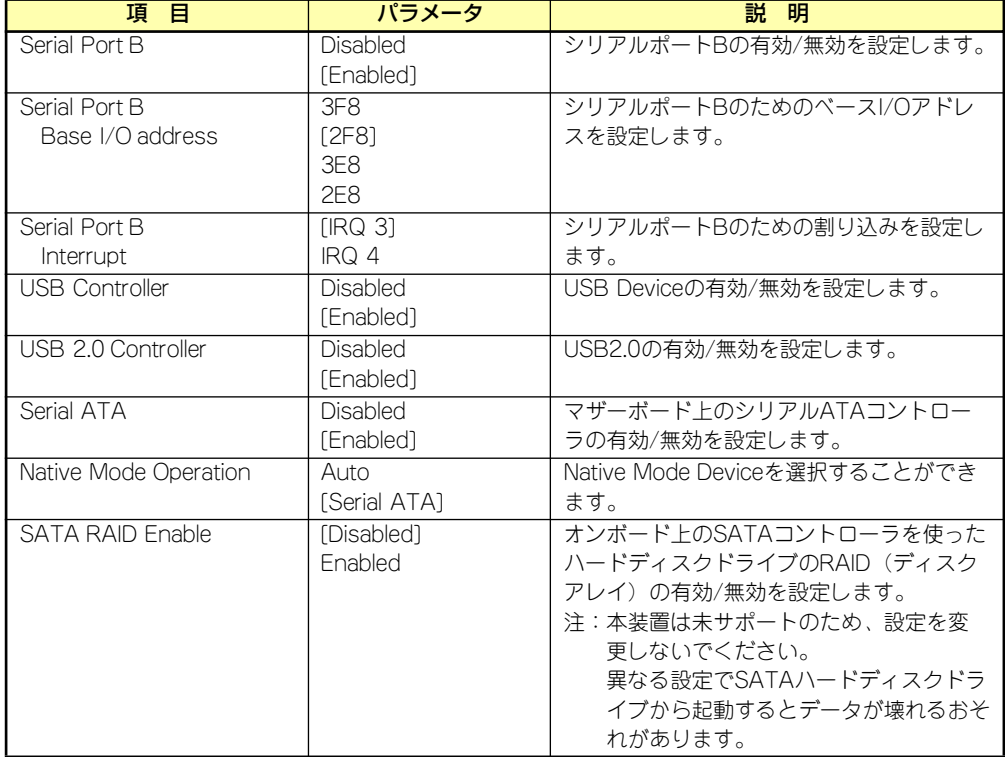

## Advanced Chipset Controlサブメニュー

Advancedメニューで「Advanced Chipset Control」を選択すると、以下の画面が表示され ます。

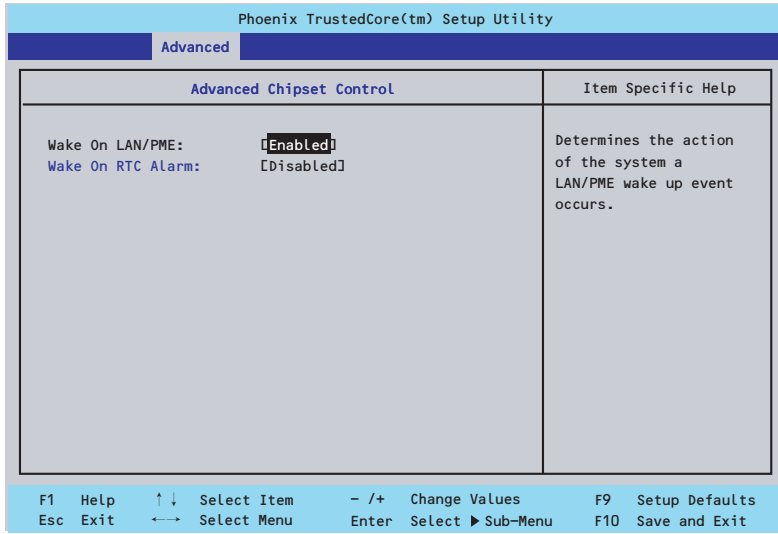

#### 項目については次の表を参照してください。

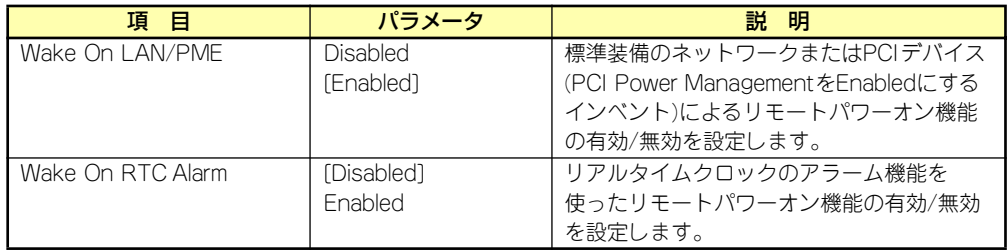

## **Security**

カーソルを「Security」の位置に移動させると、Securityメニューが表示されます。

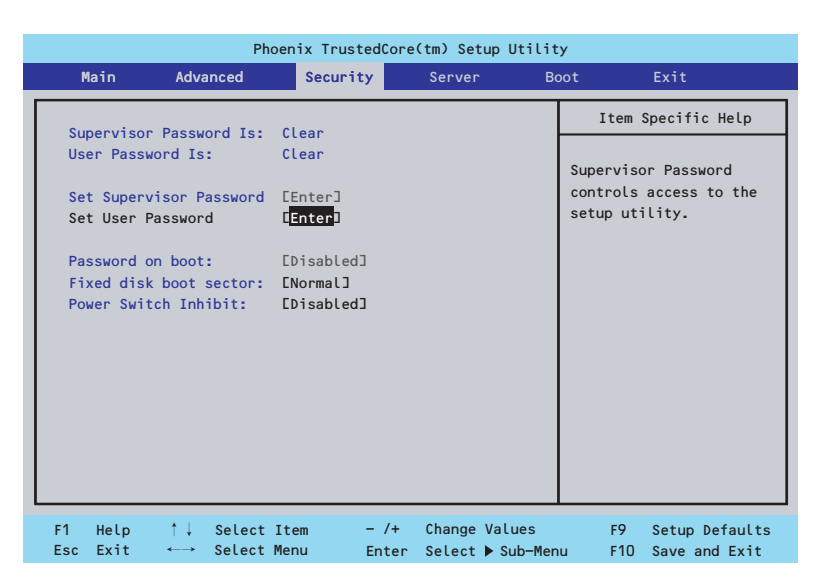

Set Supervisor PasswordもしくはSet User Passwordのどちらかで<Enter>キーを押すと パスワードの登録/変更画面が表示されます。 ここでパスワードの設定を行います。

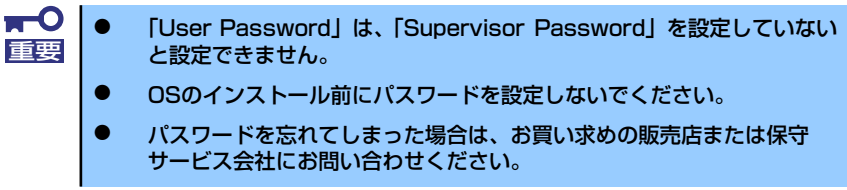

各項目については次の表を参照してください。

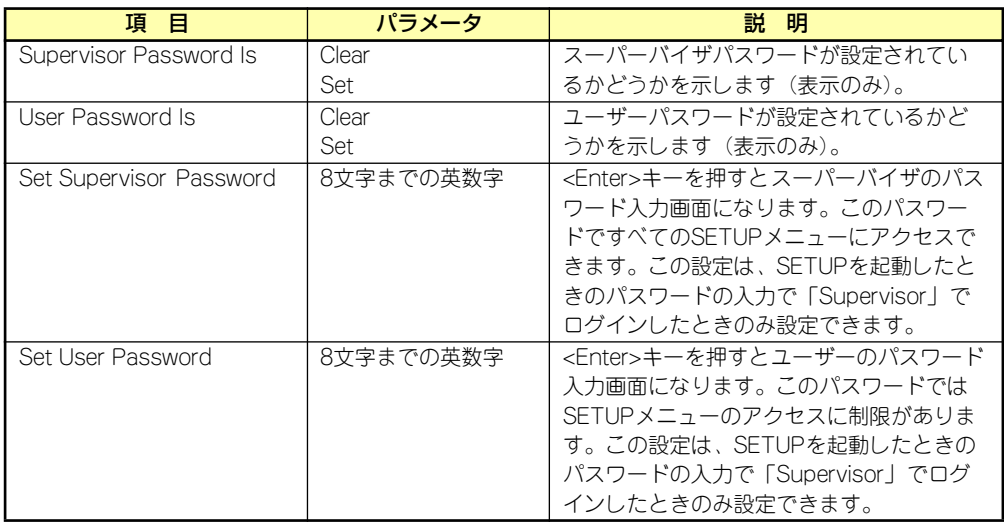

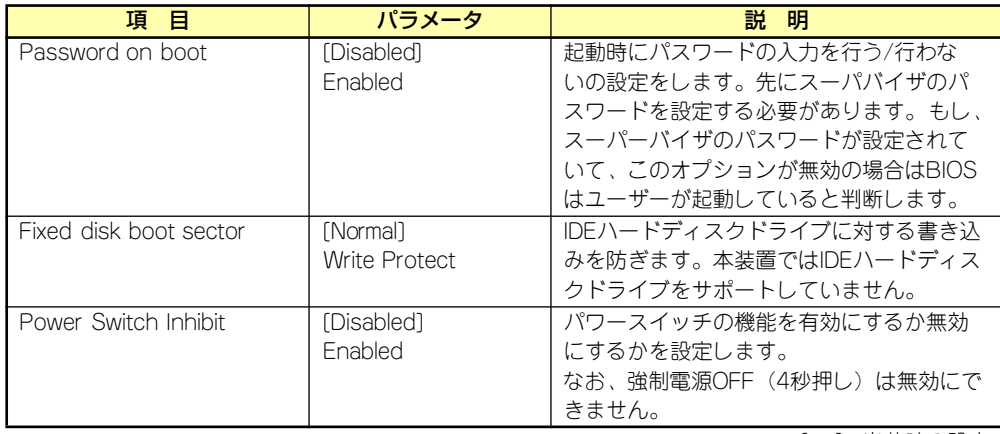

## **Server**

カーソルを「Server」の位置に移動させると、Serverメニューが表示されます。項目の前に 「▶」がついているメニューは、選択して<Enter>キーを押すとサブメニューが表示されます。

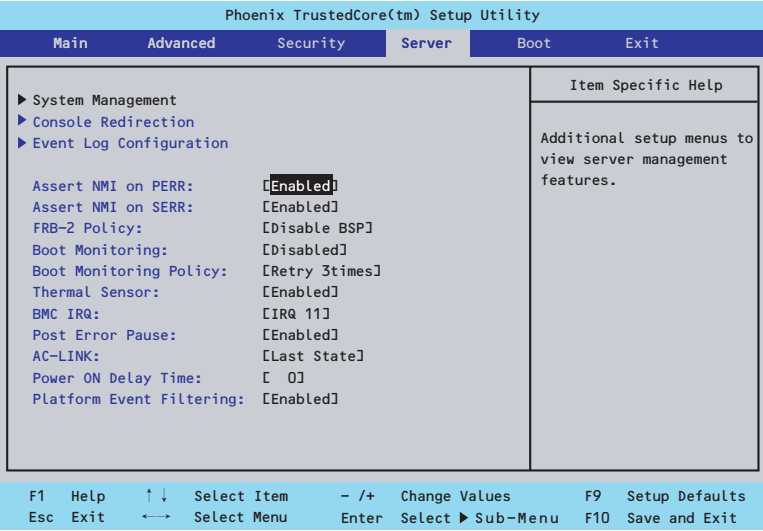

Serverメニューで設定できる項目とその機能を示します。「System Management」と 「Console Redirection」、「Event Log Configuration」は選択後、<Enter>キーを押してサブ メニューを表示させてから設定します。

項目については次の表を参照してください。

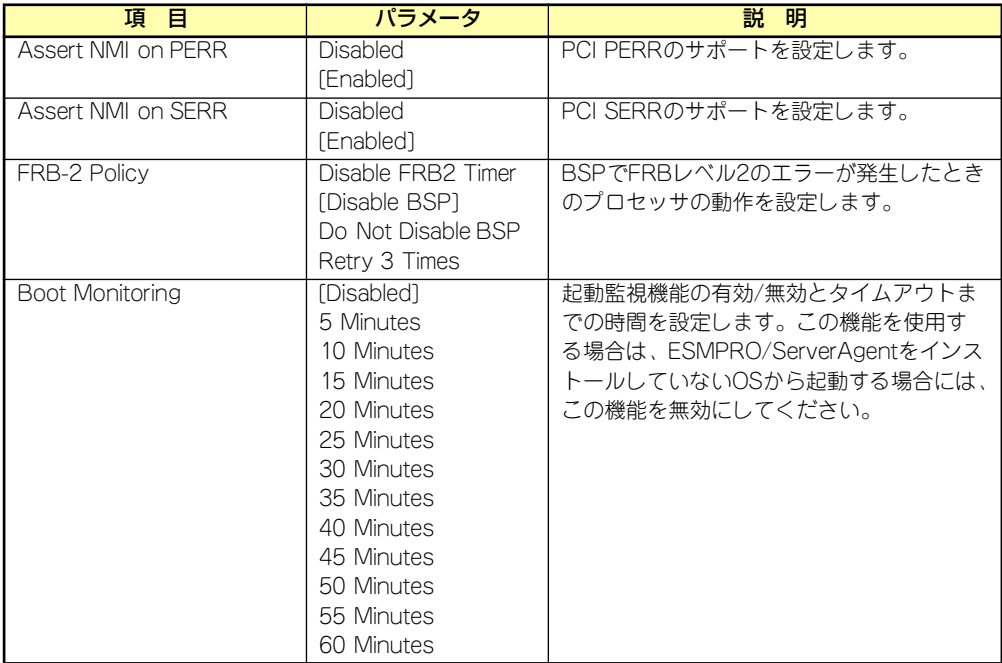

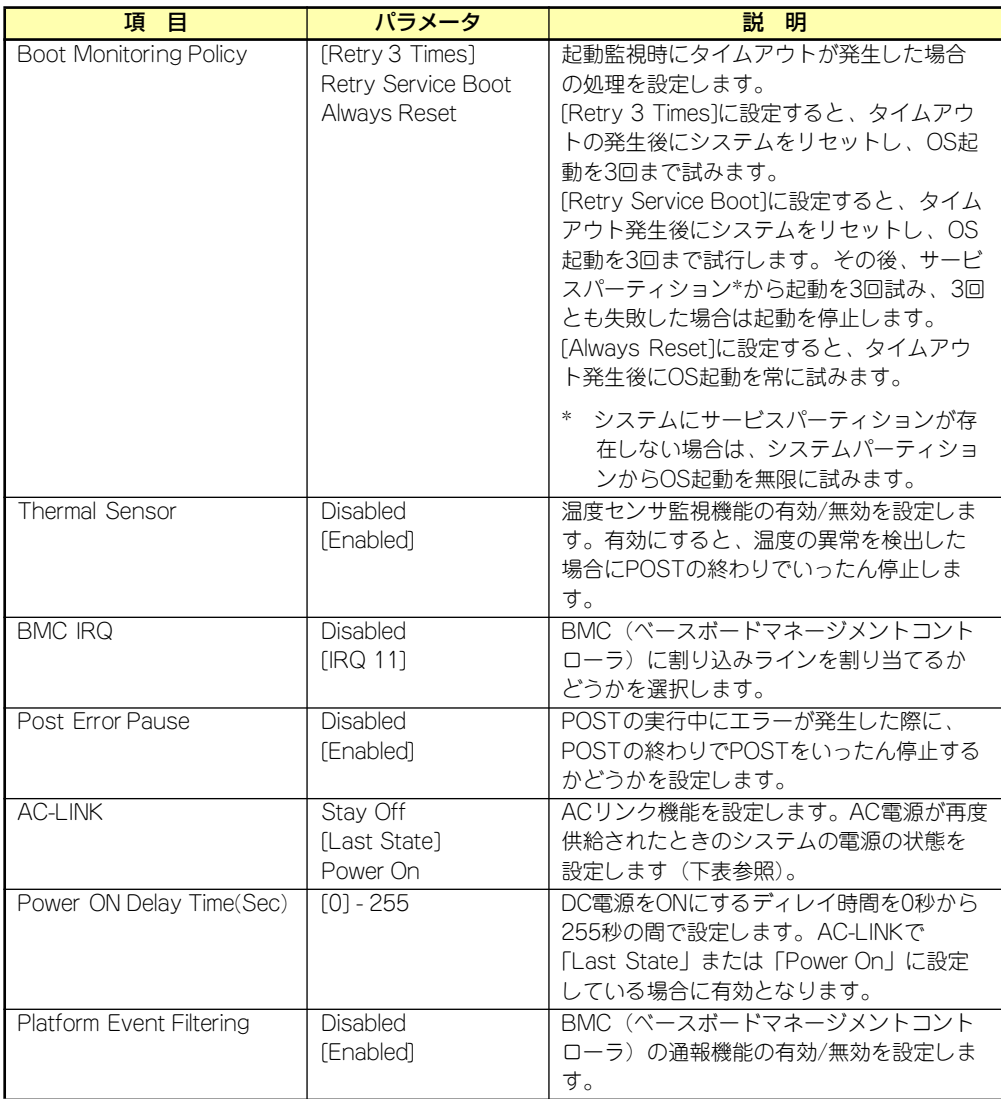

[ ]: 出荷時の設定

「AC-LINK」の設定と本装置のAC電源がOFFになってから再度電源が供給されたときの動作を 次の表に示します。

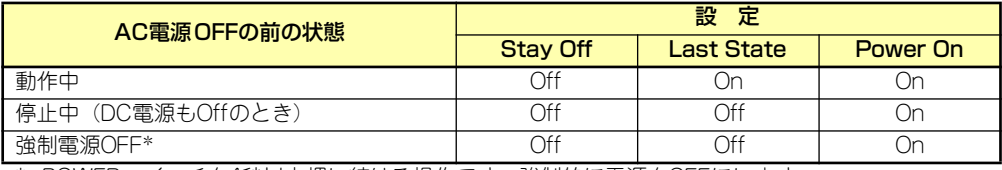

\* POWERスイッチを4秒以上押し続ける操作です。強制的に電源をOFFにします。

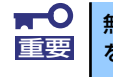

無停電電源装置(UPS)を利用して自動運転を行う場合は「AC-LINK」の設定 重要 を「Power On」にしてください。

### System Managementサブメニュー

Serverメニューで「System Management」を選択し、<Enter>キーを押すと、以下の画面が 表示されます。

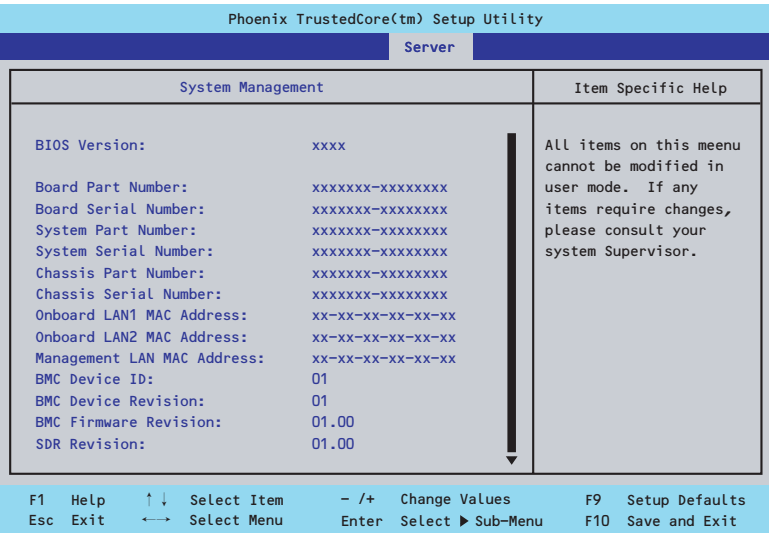

### 項目については次の表を参照してください。

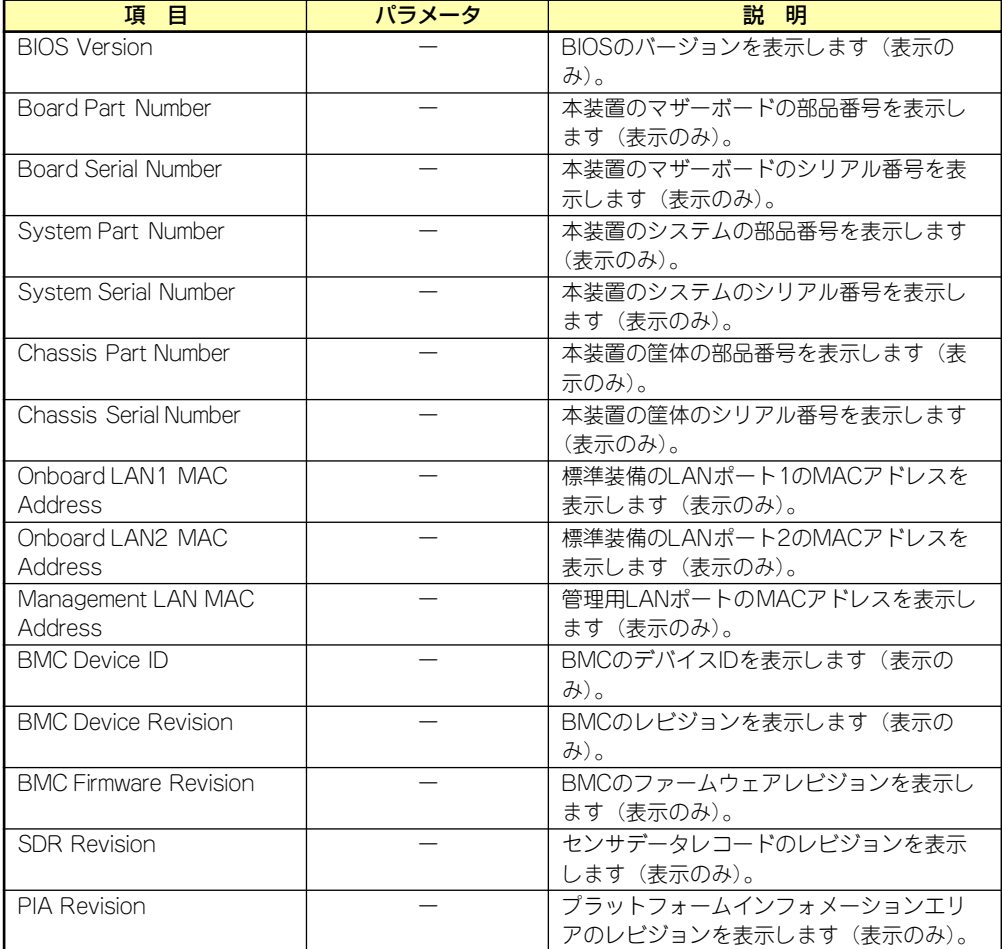

## Console Redirectionサブメニュー

Serverメニューで「Console Redirection」を選択し、<Enter>キーを押すと、以下の画面が 表示されます。

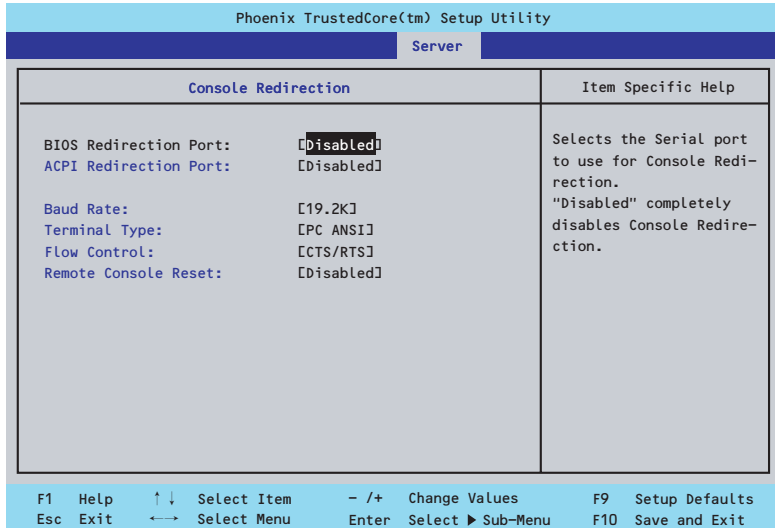

#### 項目については次の表を参照してください。

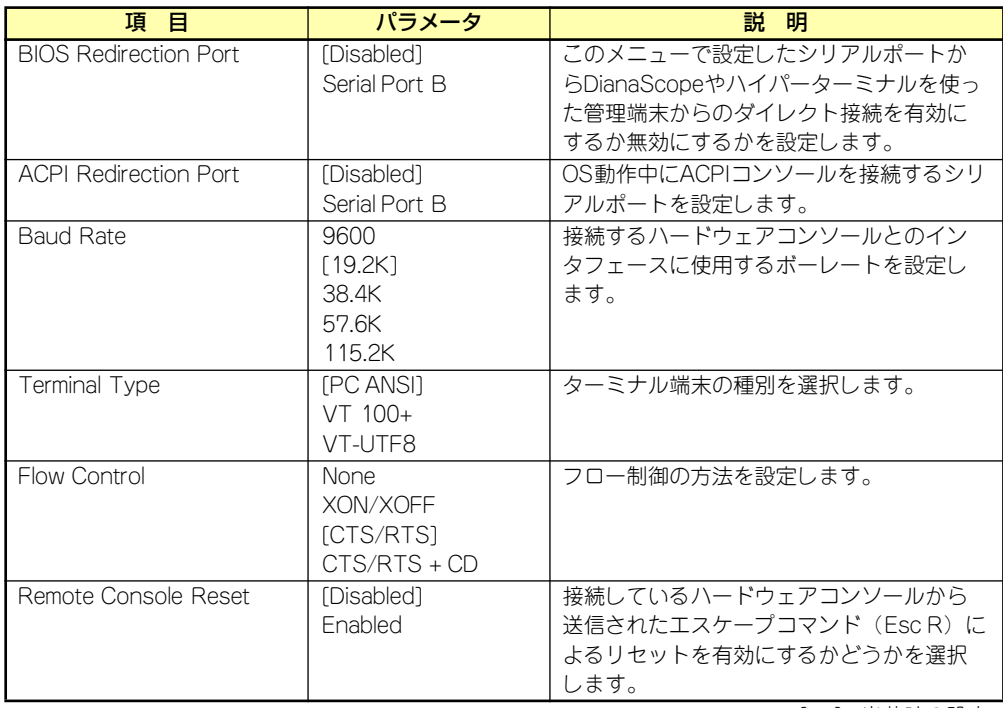

### Event Log Configurationサブメニュー

Serverメニューで「Event Log Configuration」を選択し、<Enter>キーを押すと、以下の画 面が表示されます。

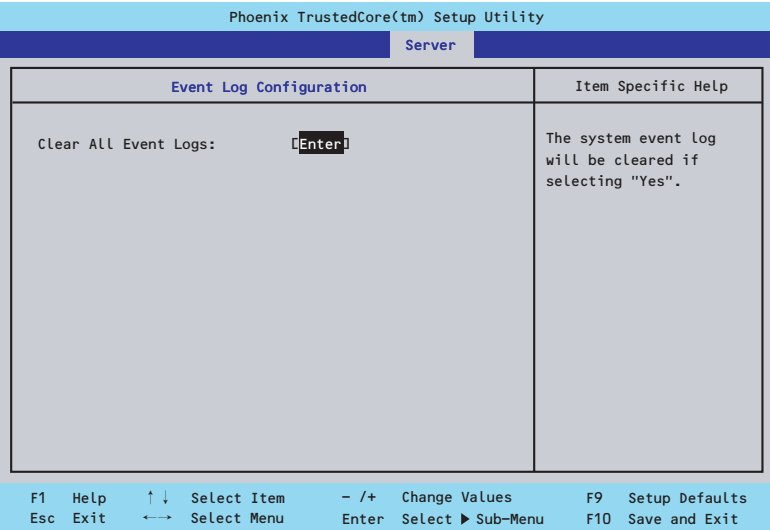

項目については次の表を参照してください。

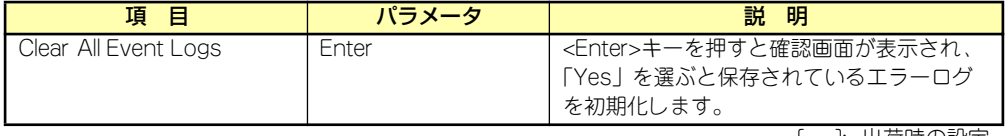

## Boot

カーソルを「Boot」の位置に移動させると、起動順位を設定するBootメニューが表示されます。

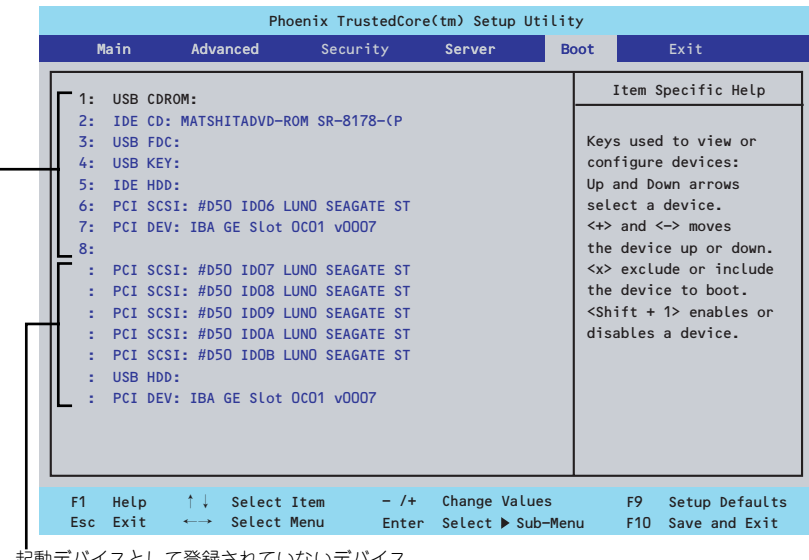

起動デバイスとして登録されていないデバイス

起動デバイスとして登録されたデバイスとその優先順位

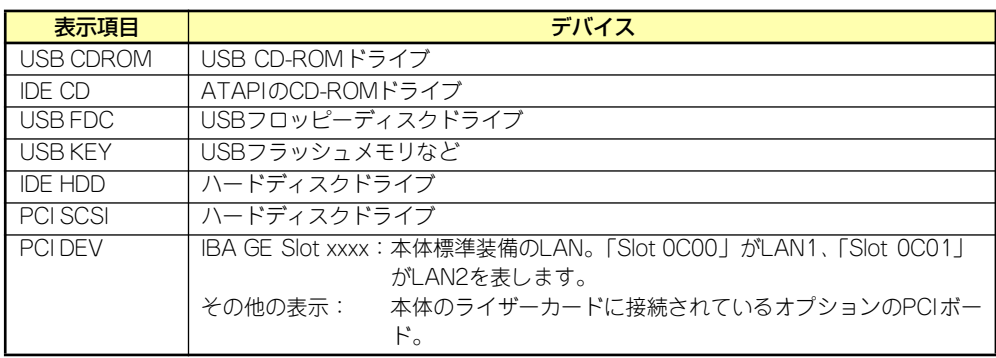

- 1. BIOSは起動可能なデバイスを検出すると、該当する表示項目にそのデバイスの情 報を表示します。 メニューに表示されている任意のデバイスから起動させるためにはそのデバイスを 起動デバイスとして登録する必要があります(最大8台まで)。
- 2. デバイスを選択して<X>キーを押すと、選択したデバイスを起動デバイスとして登 録/解除することができます。 最大8台の起動デバイスを登録済みの場合は<X>キーを押しても登録することはで きません。現在の登録済みのデバイスから起動しないものを解除してから登録して ください。 また選択後に<Shift>キーを押しながら、<1>キーを押すと選択したデバイスを有 効/無効にすることができます。
- 3. <↑>キー/<↓>キーと<+>キー/<->キーで登録した起動デバイスの優先順位 (1位から8位)を変更できます。 各デバイスの位置へ<↑>キー/<↓>キーで移動させ、<+>キー/<->キーで優先 順位を変更できます。

## **Exit**

カーソルを「Exit」の位置に移動させると、Exitメニューが表示されます。

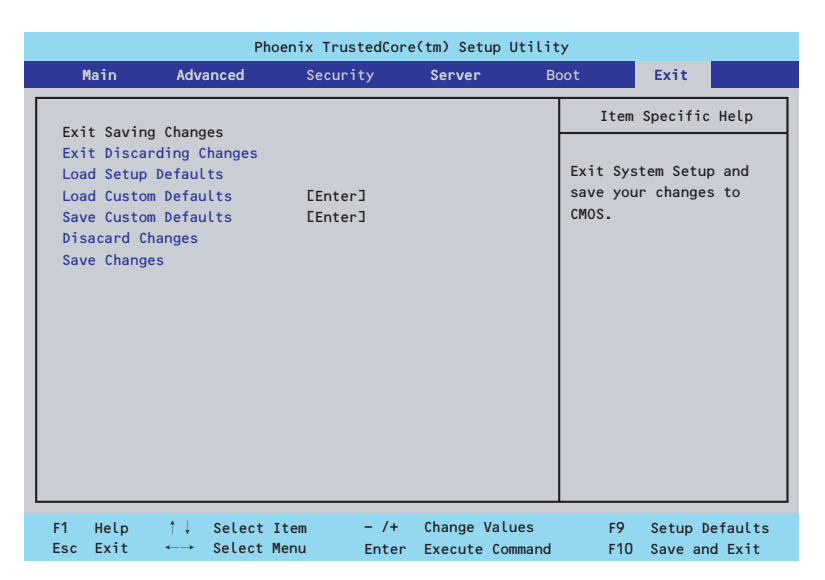

このメニューの各オプションについて以下に説明します。

#### Exit Saving Changes

新たに選択した内容をCMOSメモリ(不揮発性メモリ)内に保存してSETUPを終わらせる時 に、この項目を選択します。Exit Saving Changesを選択すると、確認画面が表示されます。 ここで、「Yes」を選ぶと新たに選択した内容をCMOSメモリ (不揮発性メモリ)内に保存し てSETUPを終了し、自動的にシステムを再起動します。

#### Exit Discarding Changes

新たに選択した内容をCMOSメモリ(不揮発性メモリ)内に保存しないでSETUPを終わらせ たい時に、この項目を選択します。

次に「Save before exiting?」の確認画面が表示され、ここで、「No」を選択すると、変更し た内容をCMOSメモリ内に保存しないでSETUPを終了し、ブートへと進みます。「Yes」を選 択すると変更した内容をCMOSメモリ内に保存してSETUPを終了し、自動的にシステムを再 起動します。

#### Load Setup Defaults

SETUPのすべての値をデフォルト値に戻したい時に、この項目を選択します。Load Setup Defaultsを選択すると、確認画面が表示されます。

ここで、「Yes」を選択すると、SETUPのすべての値をデフォルト値に戻してExitメニューに 戻ります。「No」を選択するとExitメニューに戻ります。

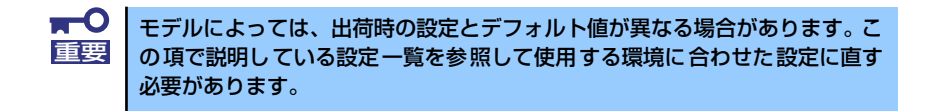

#### Load Custom Defaults

このメニューを選択して<Enter>キーを押すと、保存しているカスタムデフォルト値をロード します。カスタムデフォルト値を保存していない場合は、表示されません。

#### Save Custom Defaults

このメニューを選択して<Enter>キーを押すと、現在の設定値をカスタムデフォルト値として 保存します。保存すると「Load Custom Defaults」メニューが表示されます。

#### Discard Changes

CMOSメモリに値を保存する前に今回の変更を以前の値に戻したい場合は、この項目を選択し ます。Discard Changesを選択すると確認画面が表示されます。 ここで、「Yes」を選ぶと新たに選択した内容が破棄されて、以前の内容に戻ります。

#### Save Changes

ます。

新たに選択した内容をCMOSメモリ(不揮発性メモリ)内に保存する時に、この項目を選択し ます。Saving Changesを選択すると、確認画面が表示されます。 ここで、「Yes」を選ぶと新たに選択した内容をCMOSメモリ(不揮発性メモリ)内に保存し

# **リセットとクリア**

本装置が動作しなくなったときやBIOSで設定した内容を出荷時の設定に戻すときに参照して ください。

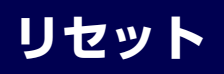

OSが起動する前に動作しなくなったときは、<Ctrl>キーと<Alt>キーを押しながら、<Delete> キーを押してください。リセットを実行します。

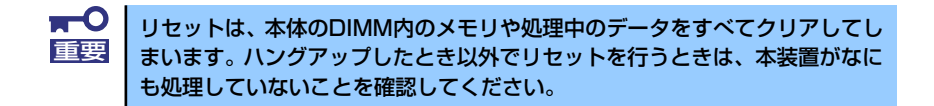

## **強制電源OFF**

OSからシャットダウンできなくなったときや、POWERスイッチを押しても電源をOFFにで きなくなったとき、リセットが機能しないときなどに使用します。

本体のPOWERスイッチを4秒ほど押し続けてください。電源が強制的にOFFになります(電 源を再びONにするときは、電源OFFから約10秒ほど待ってから電源をONにしてください)。

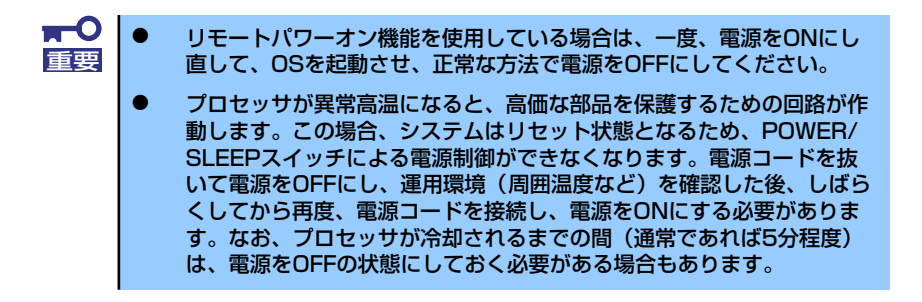
## **CMOSメモリ・パスワードのクリア**

本装置が持つセットアップユーティリティ「SETUP」では、本装置内部のデータを第三者か ら保護するために独自のパスワードを設定することができます。

万一、パスワードを忘れてしまったときなどは、ここで説明する方法でパスワードをクリアす ることができます。

また、本装置のCMOSメモリに保存されている内容をクリアする場合も同様の手順で行いま す。

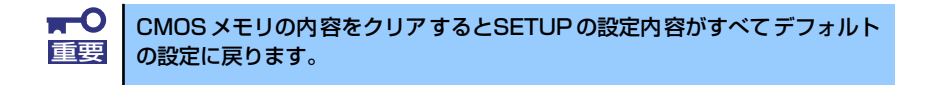

パスワード/CMOSメモリのクリアはマザーボード上のコンフィグレーションジャンパスイッ チを操作して行います。ジャンパスイッチは下図の位置にあります。

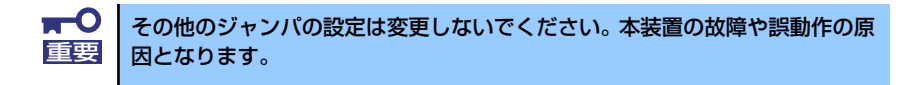

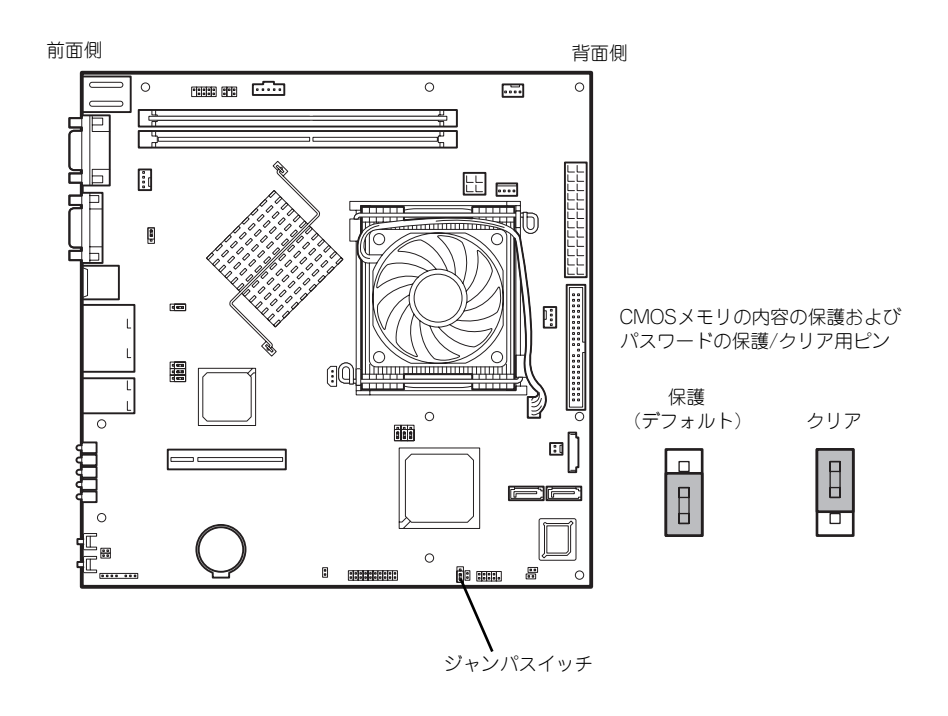

それぞれの内容をクリアする方法を次に示します。

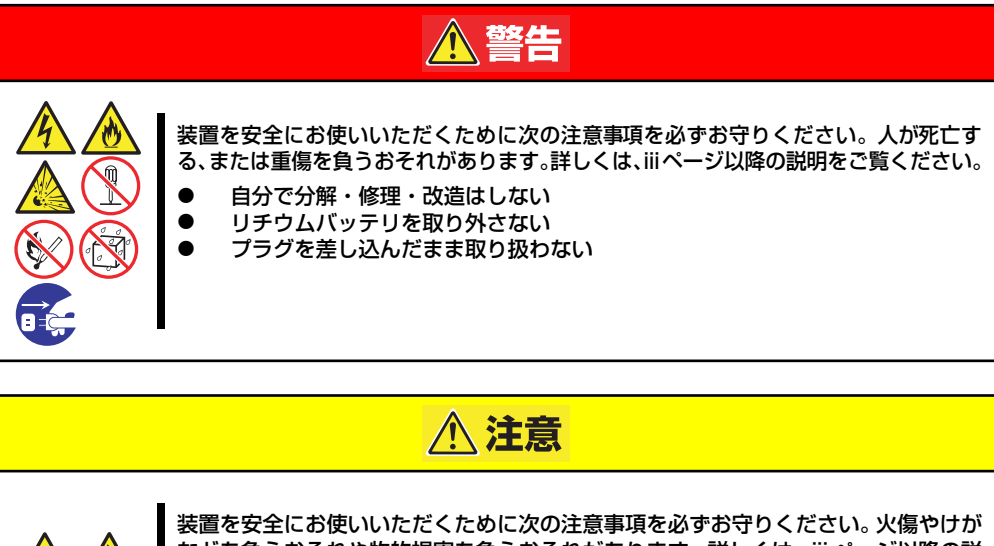

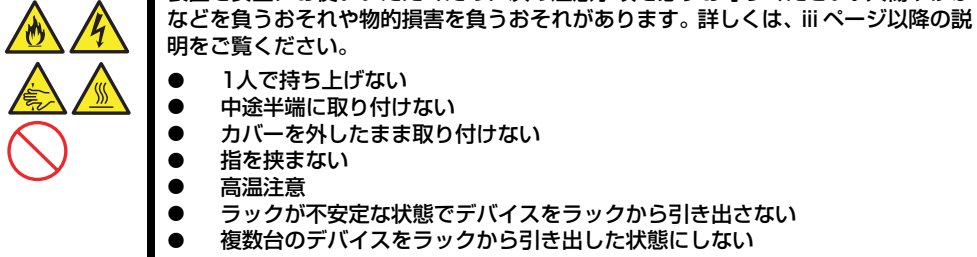

- 1. 76ページを参照して準備をする。
- 2. 本体をラックから引き出す(60ページ参照)。
- 3. トップカバーを取り外す(78ページ参照)。
- 4. クリアしたい機能のジャンパスイッチの位置を確認する。
- 5. ジャンパスイッチの設定を変更する。 前ページの図を参照してください。
- 6. 5秒ほど待って元の位置に戻す。
- 7. 取り外した部品を元に組み立てる。
- 8. 電源コードを接続して本体の電源をONにする。
- 9. <F2>キーを押してBIOS SETUPユーティリティを起動し、Exitメニューから 「Load Setup Defaults」を実行する。

## **割り込みライン**

割り込みラインは、出荷時に次のように割り当てられています。オプションを増設するときな どに参考にしてください。

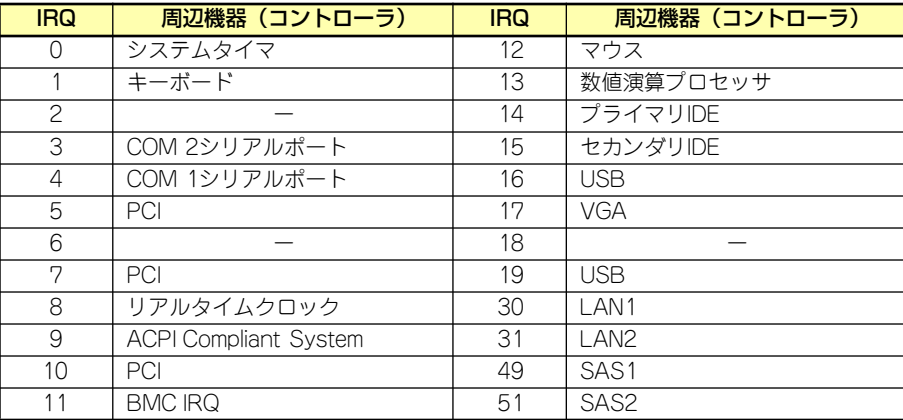